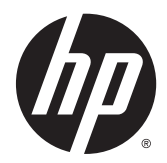

# Hardware-Referenzhandbuch

HP EliteOne 800 G2 23 Zoll All-in-One Business PC HP EliteOne 705 G2 23 Zoll All-in-One Business PC HP ProOne 600 G2 21 Zoll All-in-One Business PC HP ProOne 400 G2 20 Zoll All-in-One Business PC

© Copyright 2015 HP Development Company, L.P. HP haftet nicht für technische oder redaktionelle Fehler oder Auslassungen in diesem Dokument. Ferner übernimmt HP keine Haftung für Schäden, die direkt oder indirekt auf die Bereitstellung, Leistung und Nutzung dieses Materials zurückzuführen sind. HP haftet – ausgenommen für die Verletzung des Lebens, des Körpers, der Gesundheit oder nach dem Produkthaftungsgesetz – nicht für Schäden, die fahrlässig von HP, einem gesetzlichen Vertreter oder einem Erfüllungsgehilfen verursacht wurden. Die Haftung für grobe Fahrlässigkeit und Vorsatz bleibt hiervon unberührt.

Windows ist entweder eine Marke oder eine eingetragene Marke der Microsoft-Korporation in den USA und/oder anderen Ländern.

Die Garantien für HP Produkte und Services werden ausschließlich in der zum Produkt bzw. Service gehörigen Garantieerklärung beschrieben. Aus dem vorliegenden Dokument sind keine weiterreichenden Garantieansprüche abzuleiten. HP haftet nicht für technische oder redaktionelle Fehler oder Auslassungen in diesem Dokument.

Dieses Dokument enthält Informationen, die durch das Urheberrecht geschützt sind. Ohne schriftliche Genehmigung der HP Development Company darf dieses Dokument weder kopiert noch in anderer Form vervielfältigt oder übersetzt werden.

Erste Ausgabe: Juni 2015

Dokumentennummer: 822874-041

## **Info zu diesem Handbuch**

In diesem Handbuch finden Sie grundlegende Informationen für die Aufrüstung dieses Computermodells.

- **A VORSICHT!** Diese Kennzeichnung weist darauf hin, dass die Nichteinhaltung der Anweisungen zu Verletzungen oder zum Tod führen kann.
- A ACHTUNG: Diese Kennzeichnung weist darauf hin, dass die Nichteinhaltung der Anweisungen zu Geräteschäden oder Datenverlust führen kann.
- **EX HINWEIS:** Auf diese Weise gekennzeichneter Text bietet zusätzliche Informationen.

# **Inhaltsverzeichnis**

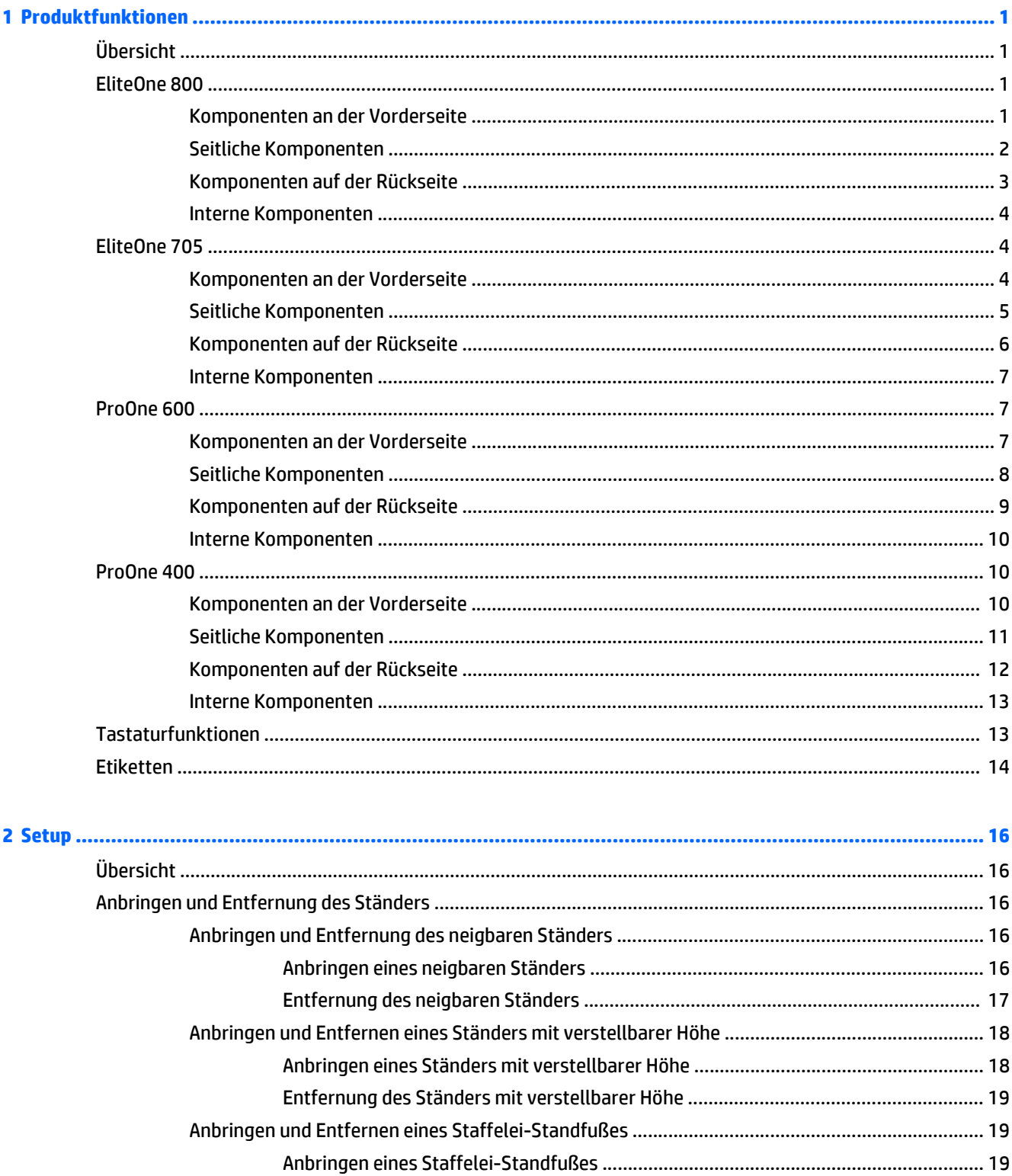

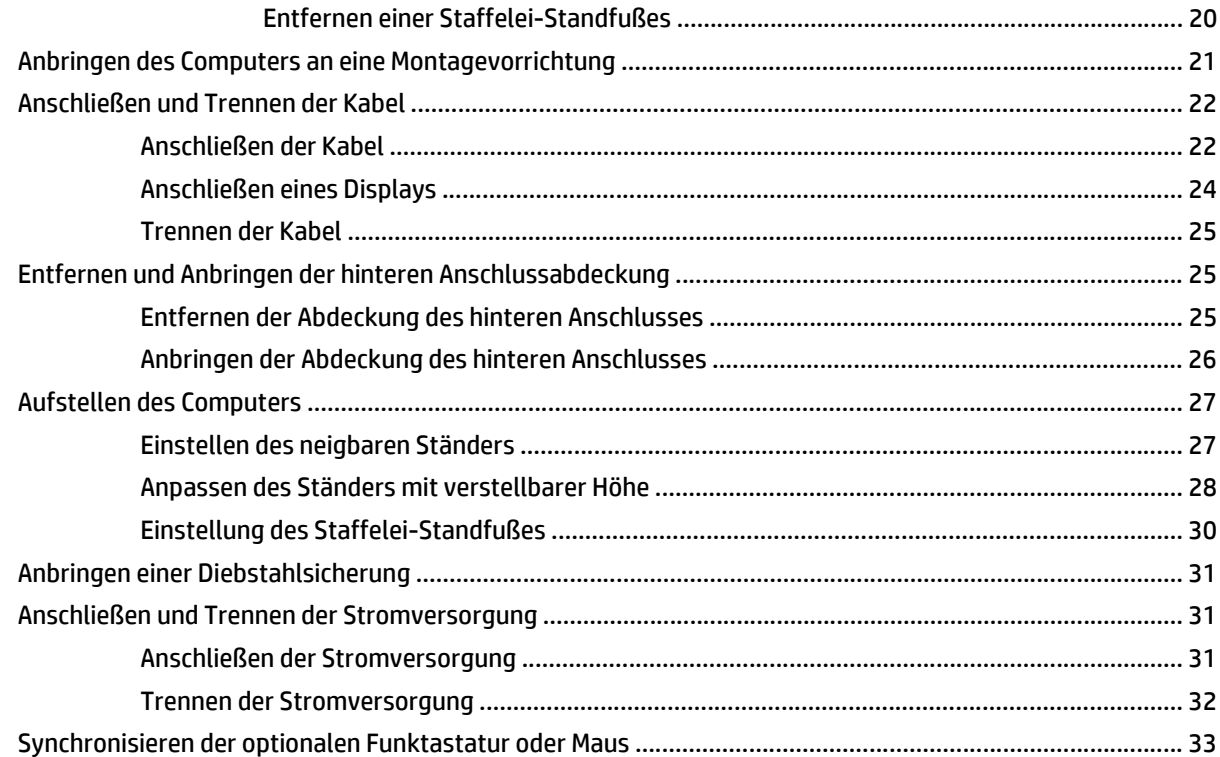

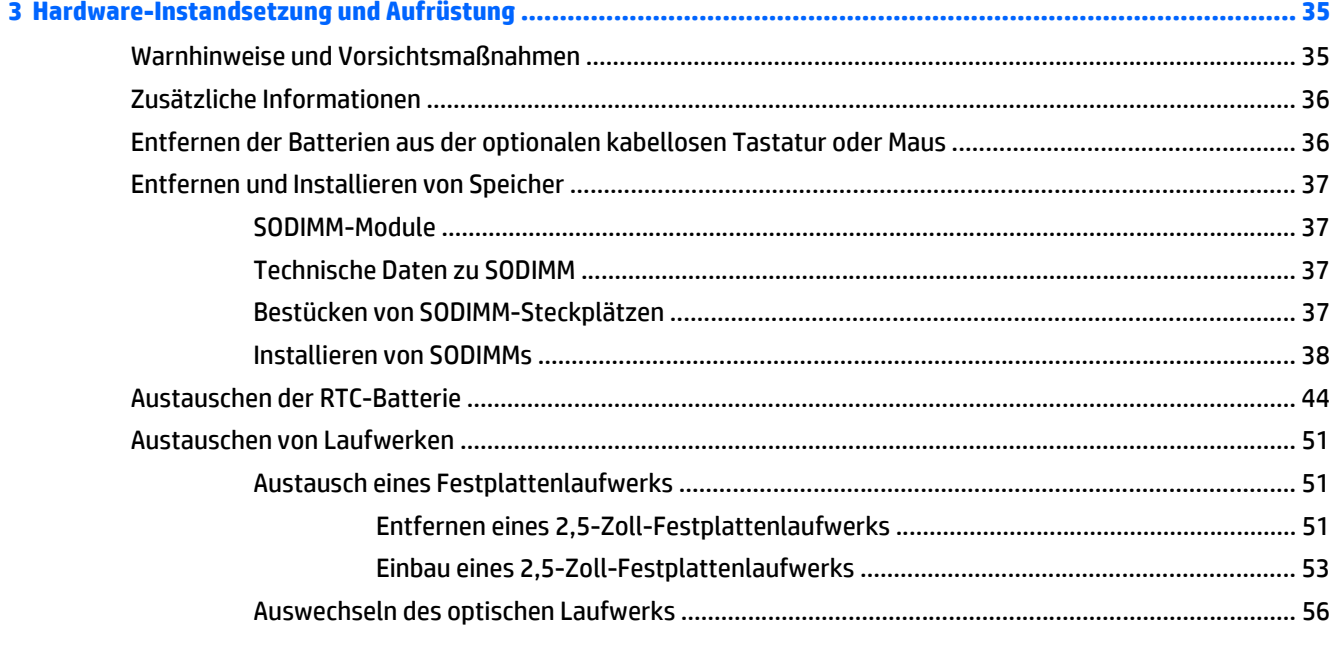

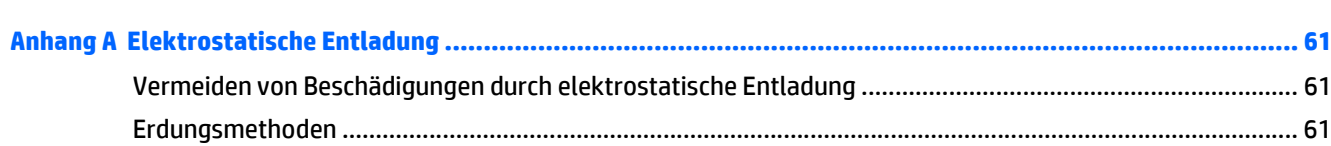

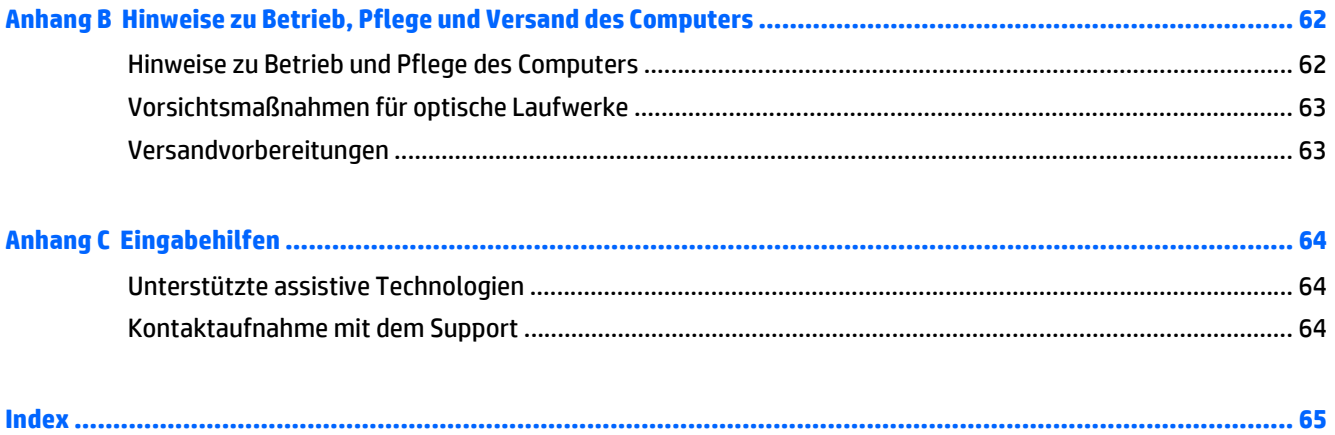

# <span id="page-8-0"></span>**1 Produktfunktionen**

# **Übersicht**

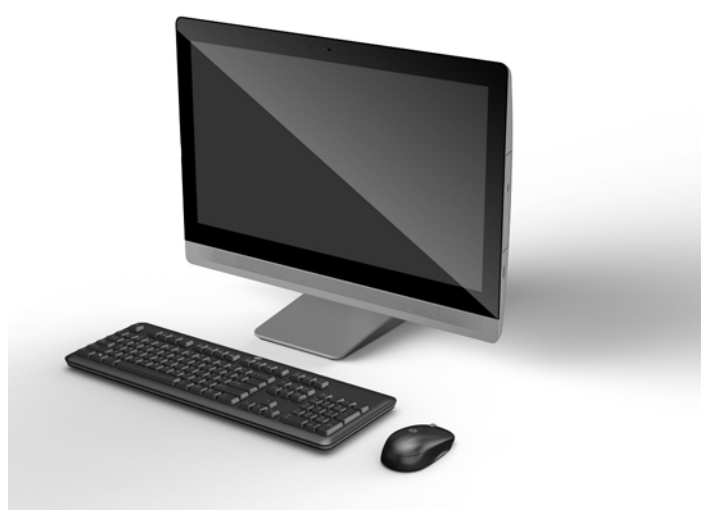

**<sup>27</sup> HINWEIS:** Für die neuesten oder zusätzliche Spezifikationen zu diesem Produkt gehen Sie zu <http://www.hp.com/go/ quickspecs/>und suchen Sie nach Ihrem Displaymodell, um die modellspezifischen QuickSpecs zu finden.

## **EliteOne 800**

## **Komponenten an der Vorderseite**

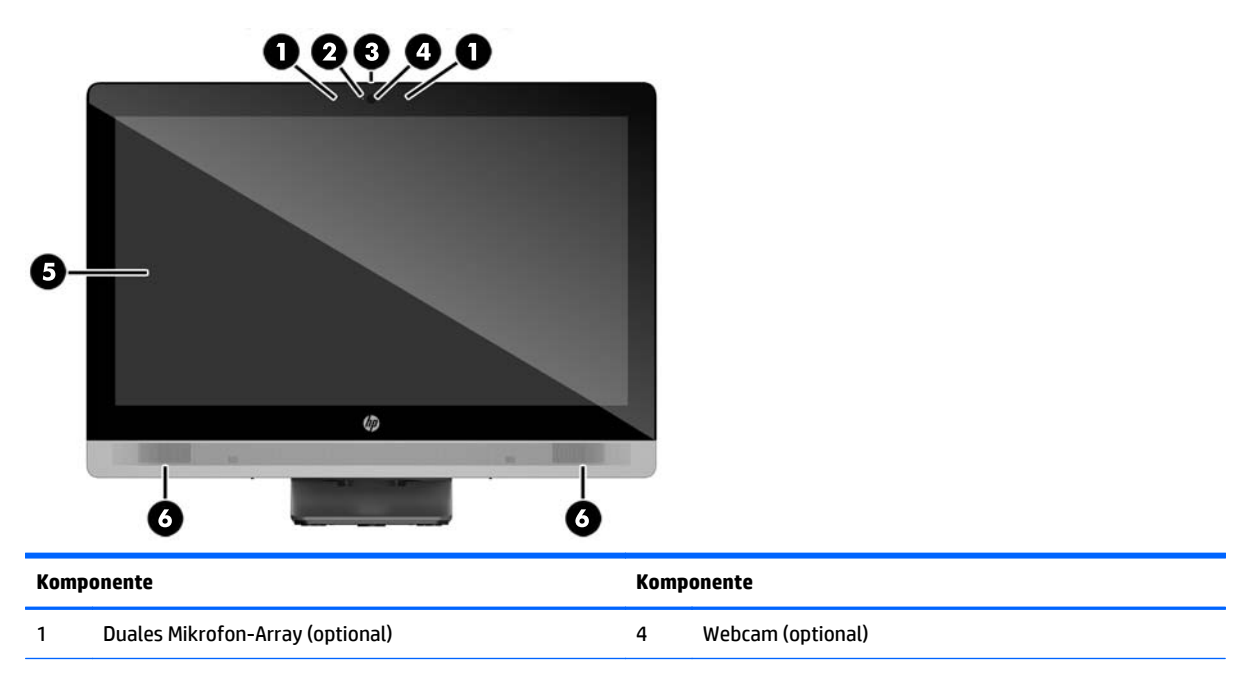

<span id="page-9-0"></span>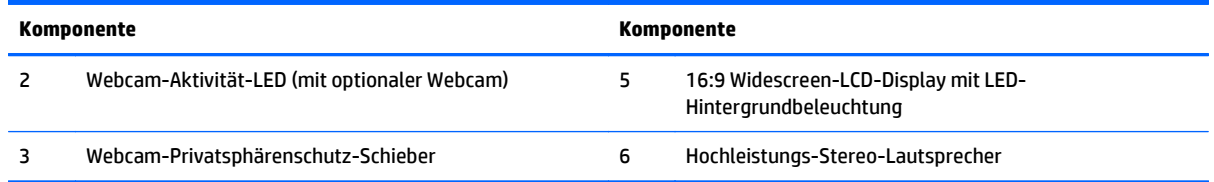

## **Seitliche Komponenten**

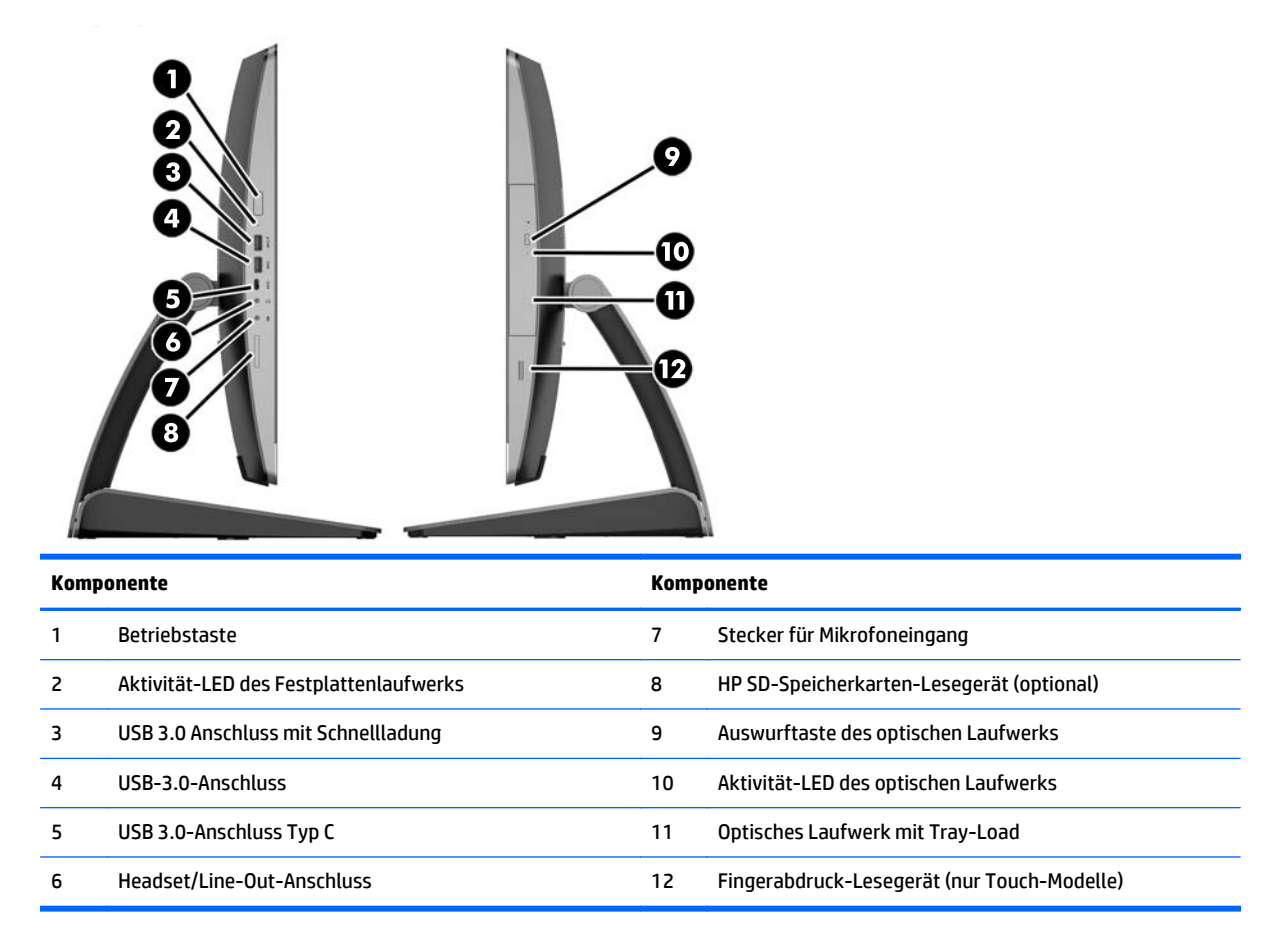

## <span id="page-10-0"></span>**Komponenten auf der Rückseite**

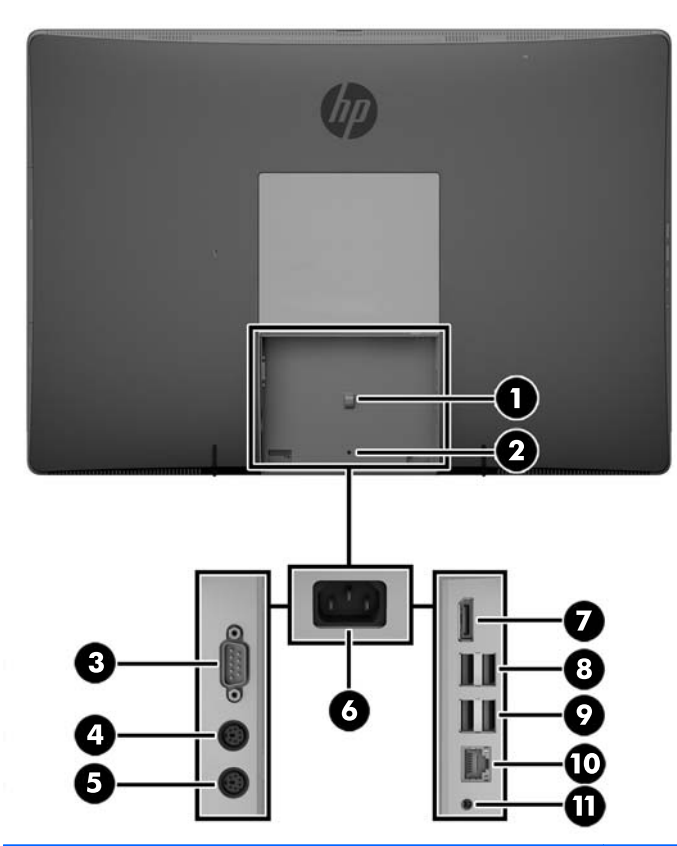

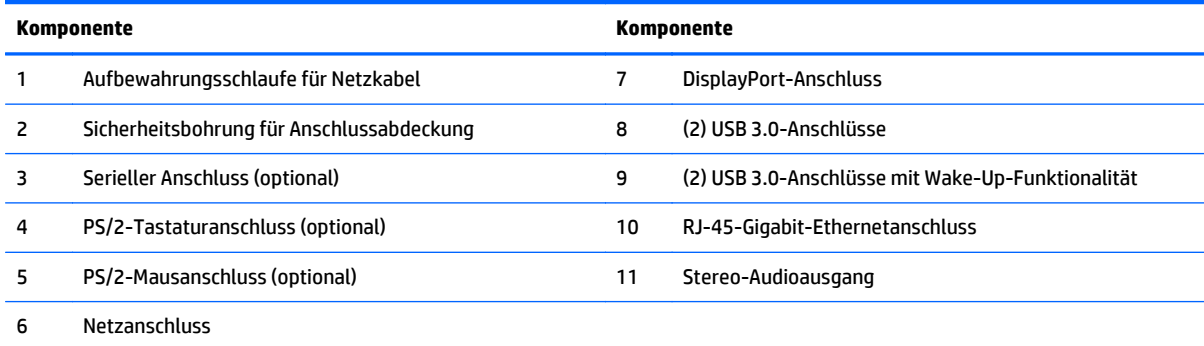

## <span id="page-11-0"></span>**Interne Komponenten**

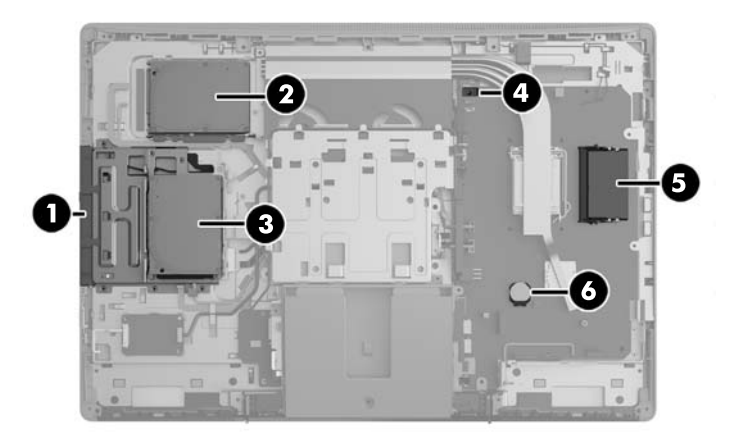

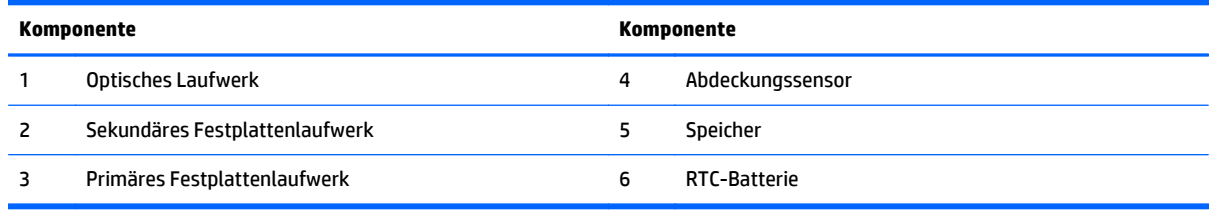

# **EliteOne 705**

## **Komponenten an der Vorderseite**

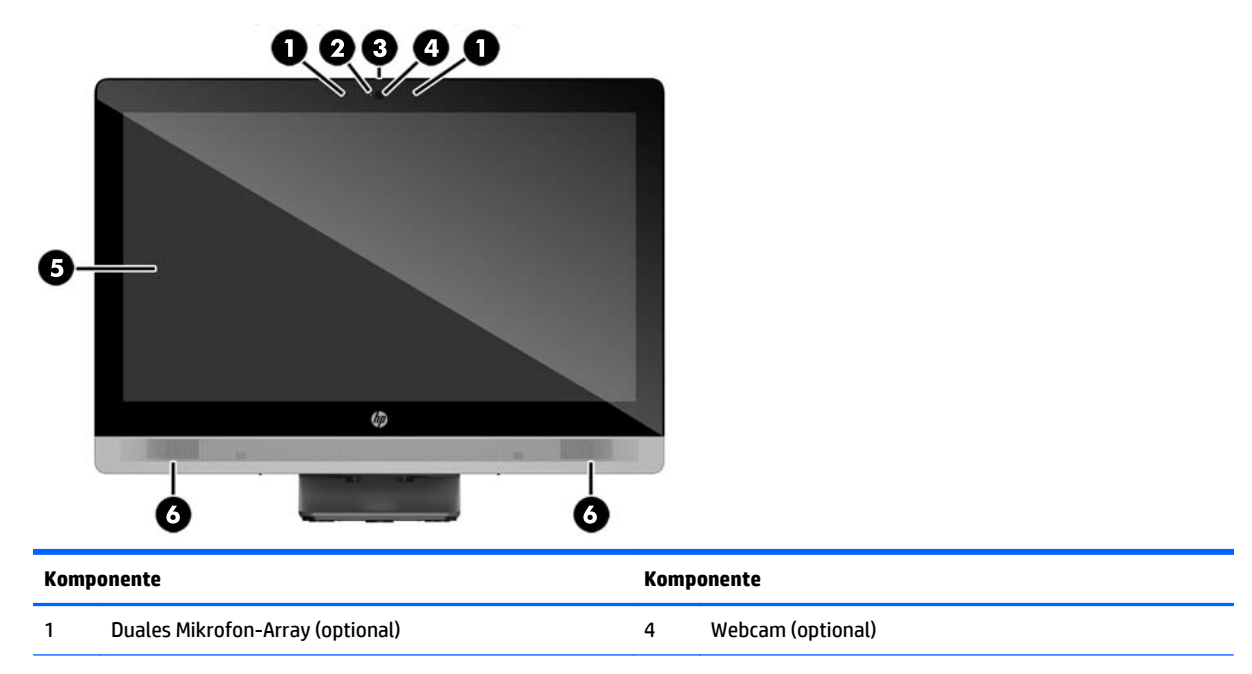

<span id="page-12-0"></span>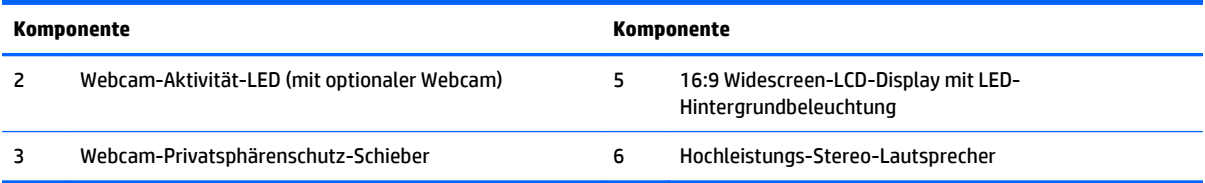

# **Seitliche Komponenten**

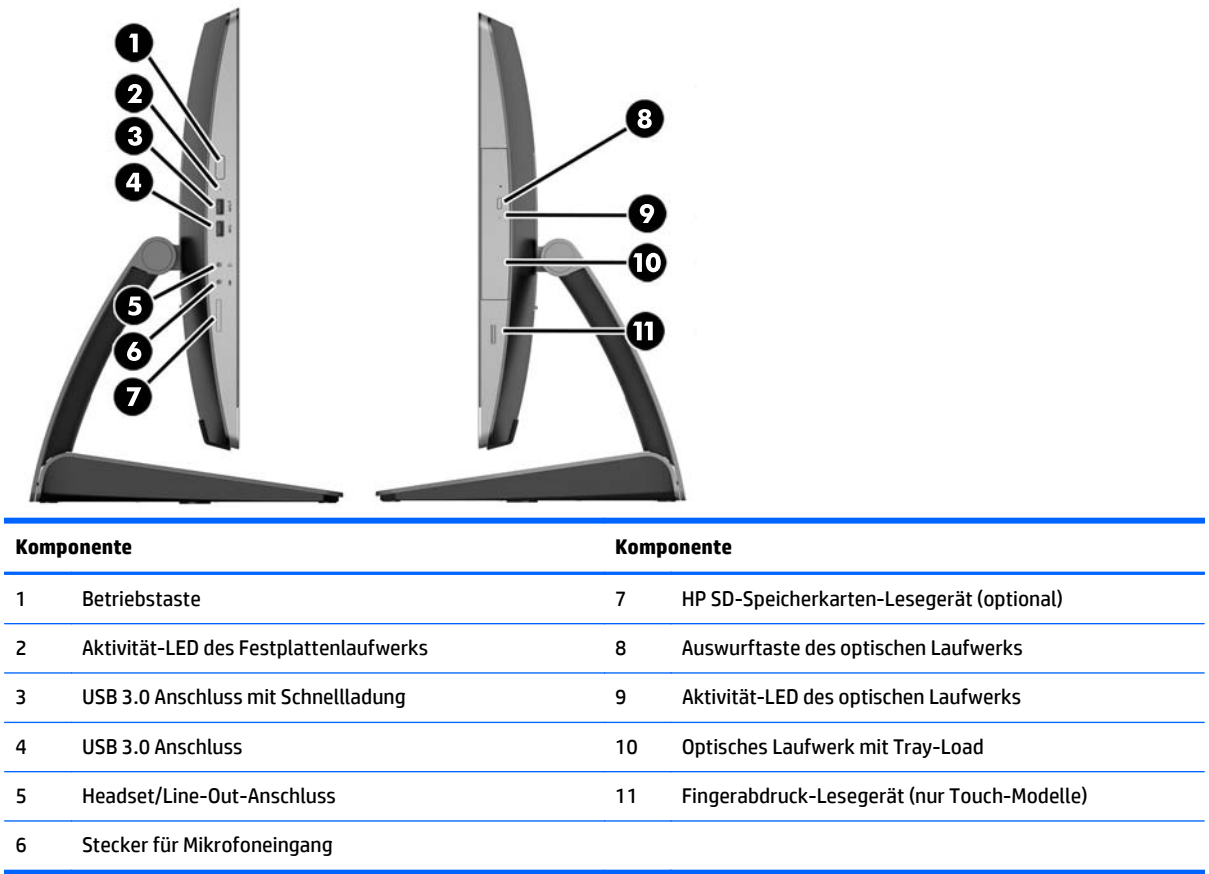

## <span id="page-13-0"></span>**Komponenten auf der Rückseite**

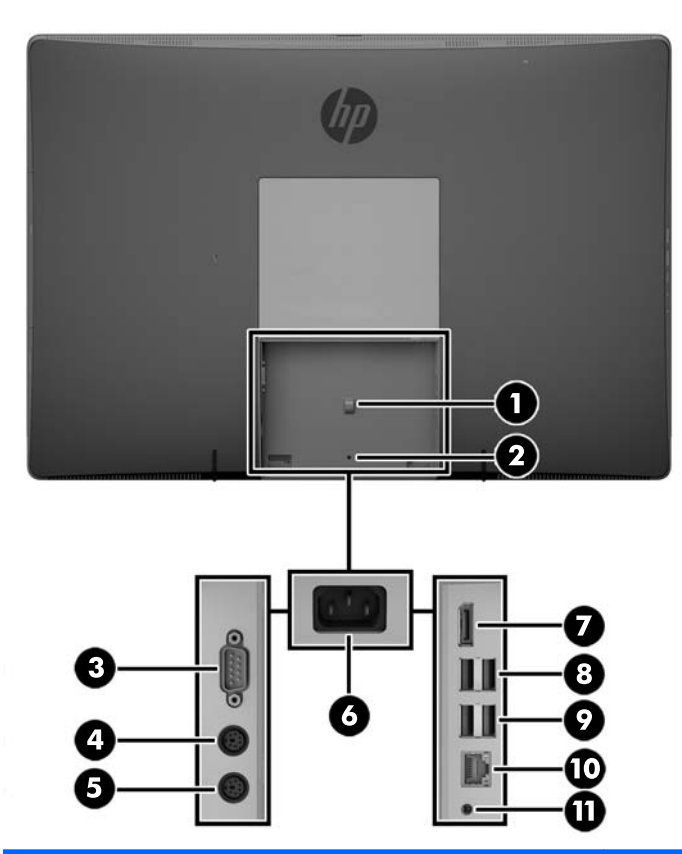

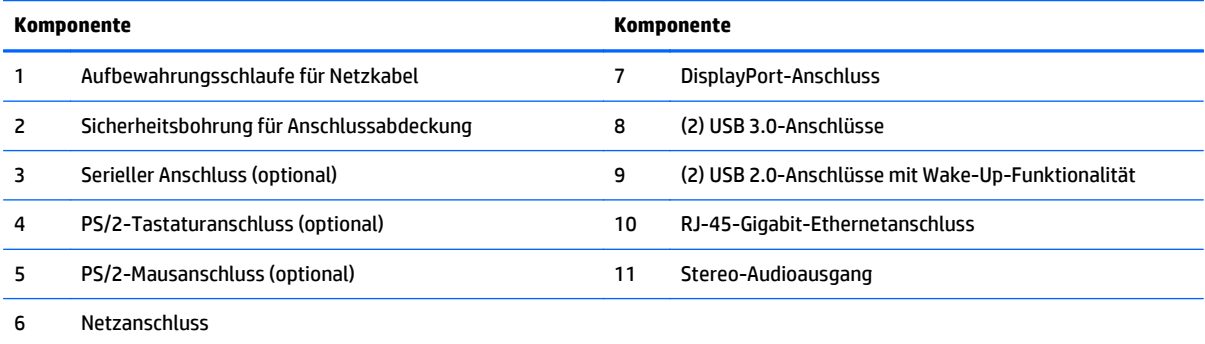

## <span id="page-14-0"></span>**Interne Komponenten**

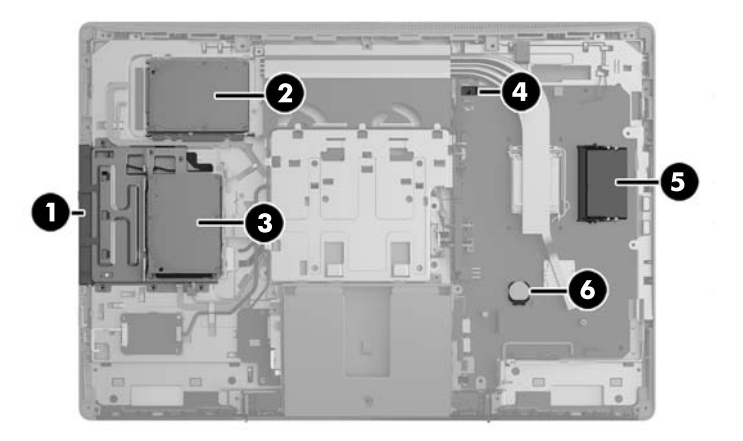

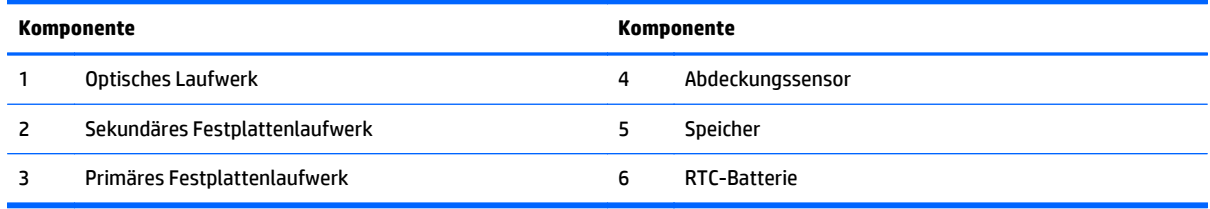

# **ProOne 600**

## **Komponenten an der Vorderseite**

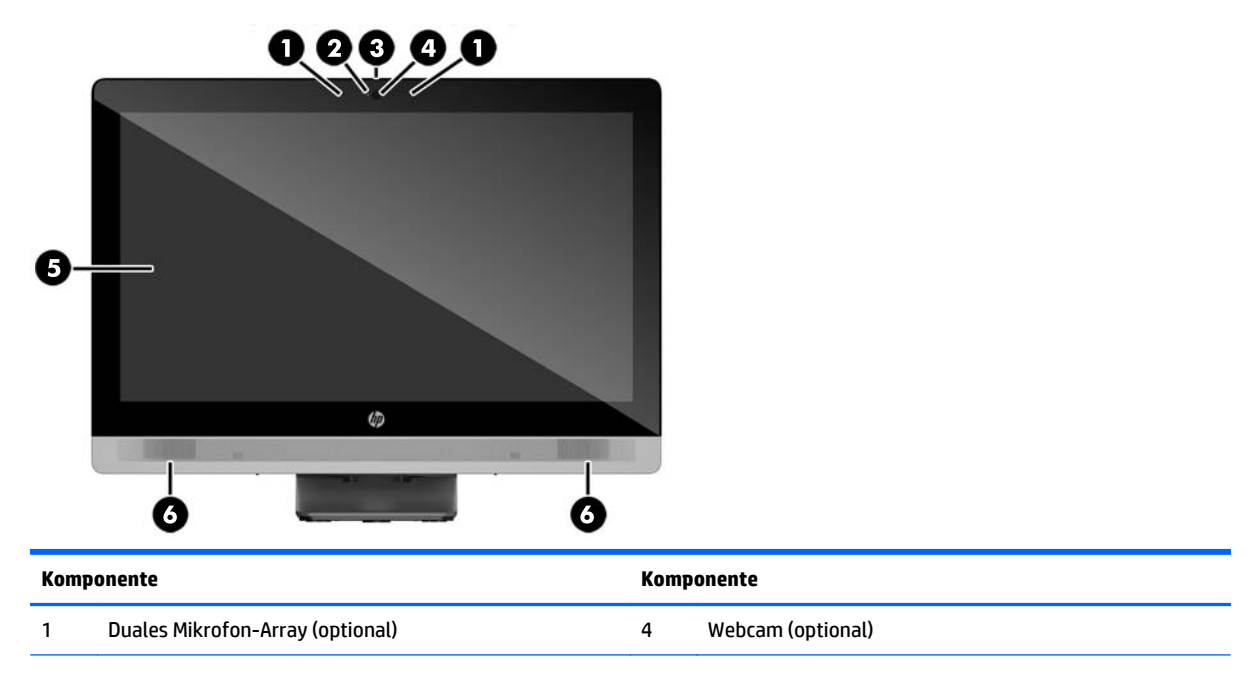

<span id="page-15-0"></span>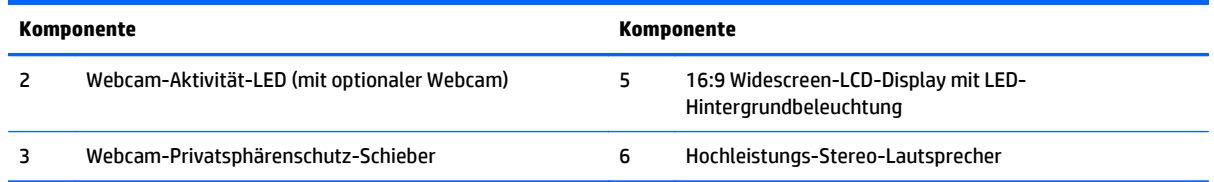

# **Seitliche Komponenten**

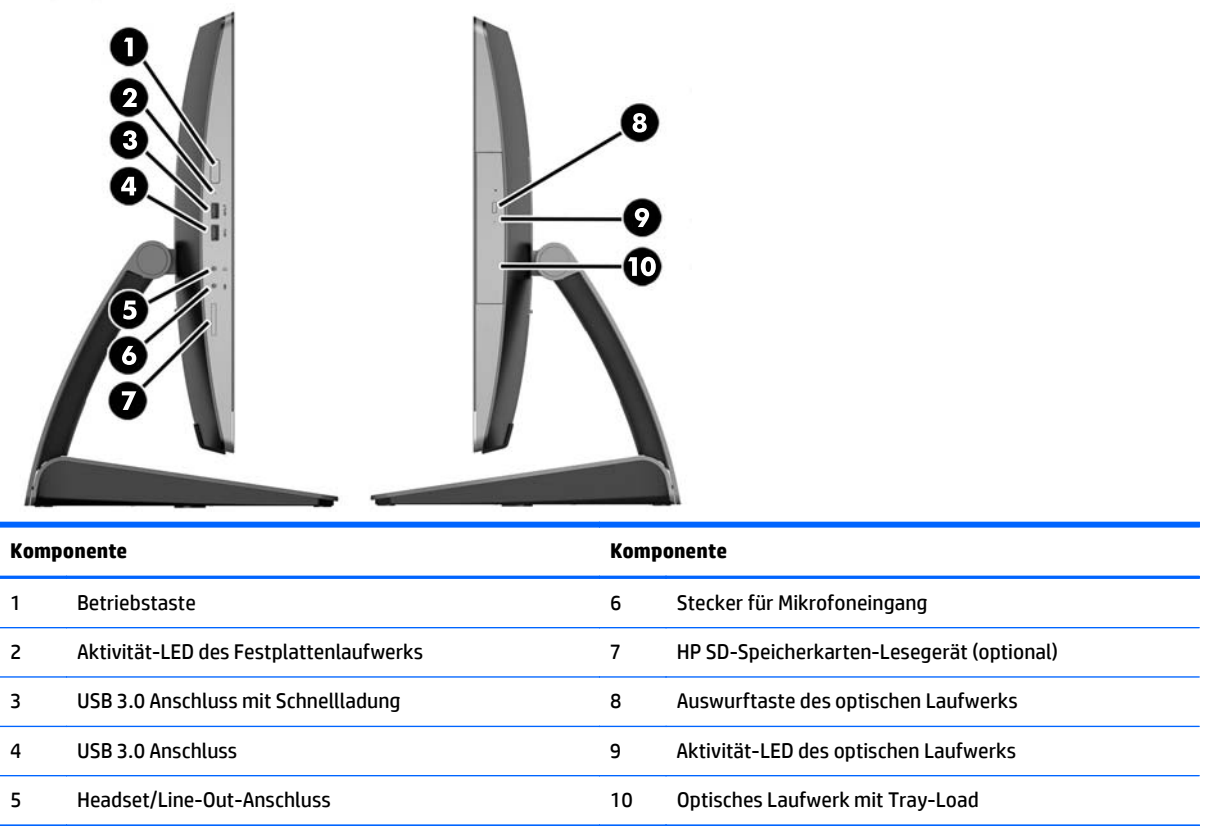

## <span id="page-16-0"></span>**Komponenten auf der Rückseite**

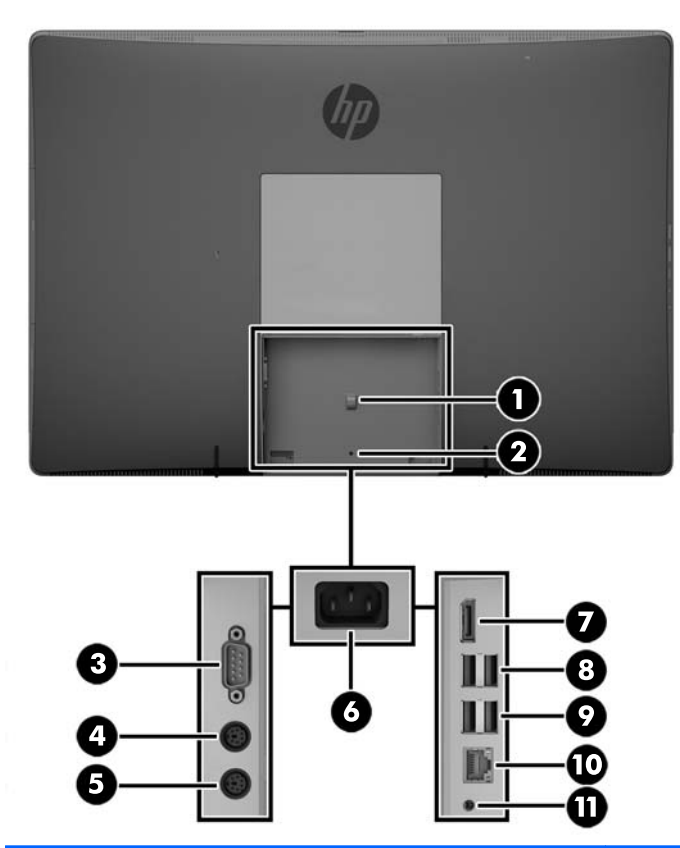

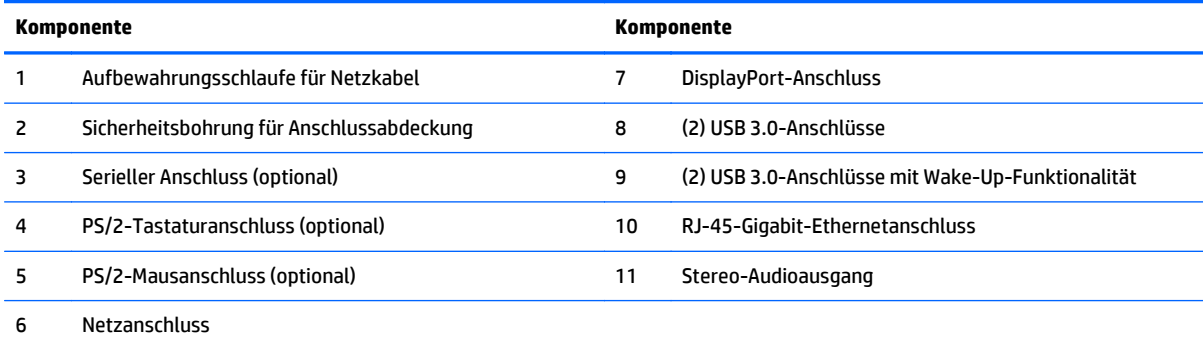

## <span id="page-17-0"></span>**Interne Komponenten**

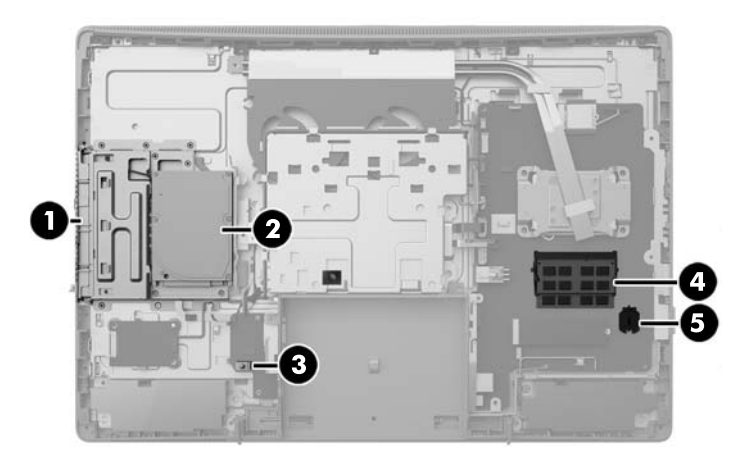

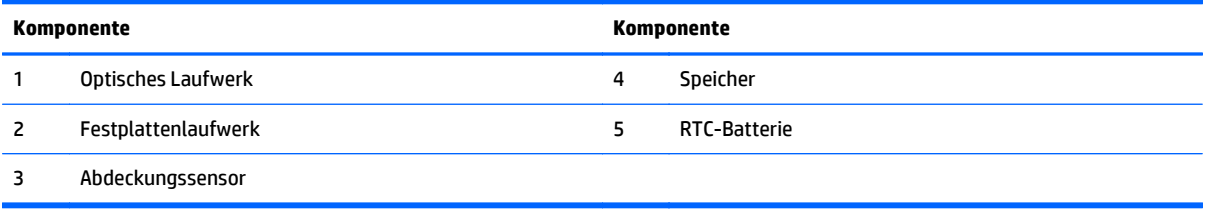

# **ProOne 400**

## **Komponenten an der Vorderseite**

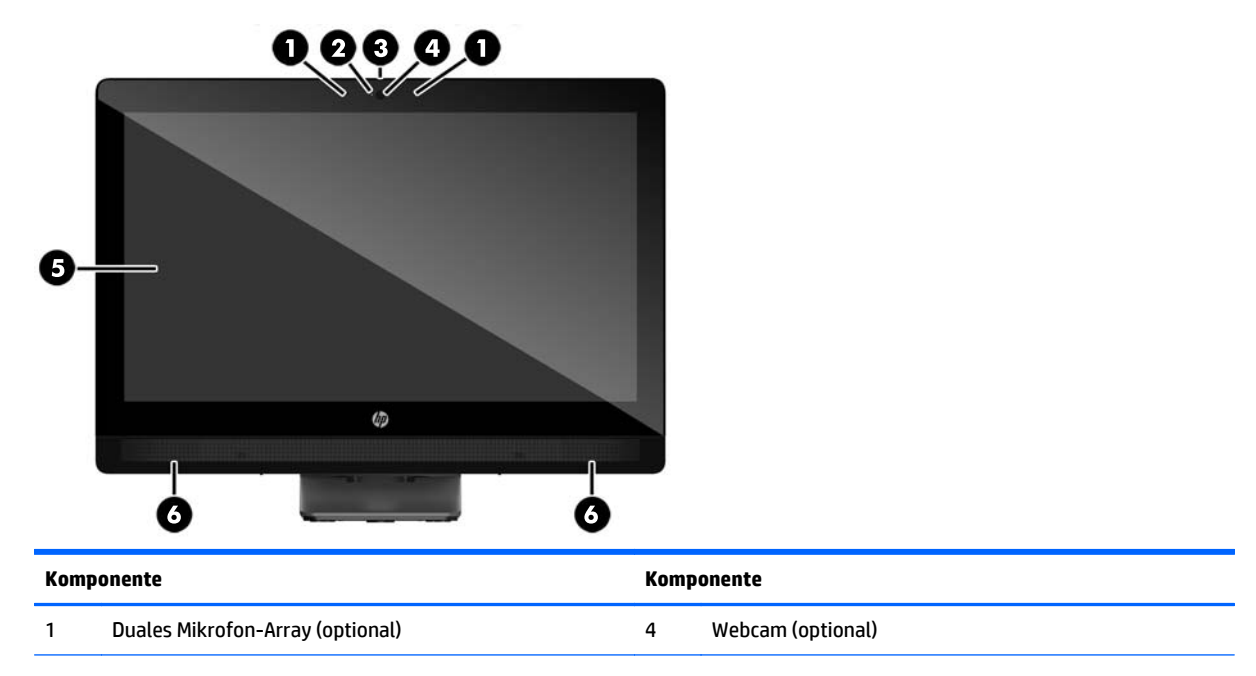

<span id="page-18-0"></span>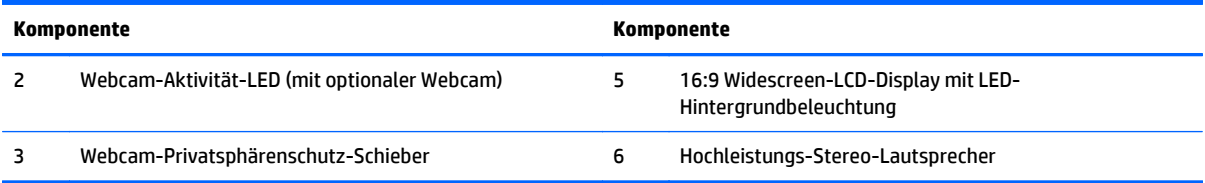

# **Seitliche Komponenten**

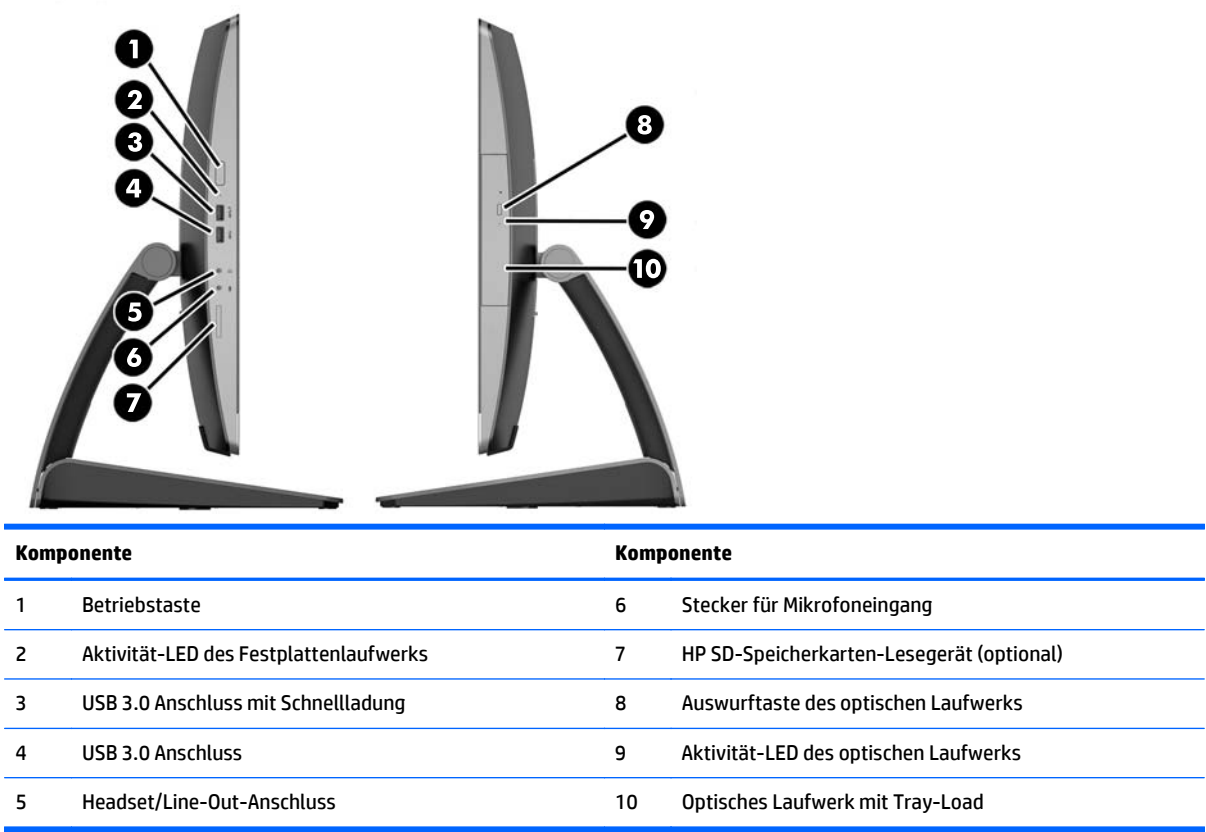

## <span id="page-19-0"></span>**Komponenten auf der Rückseite**

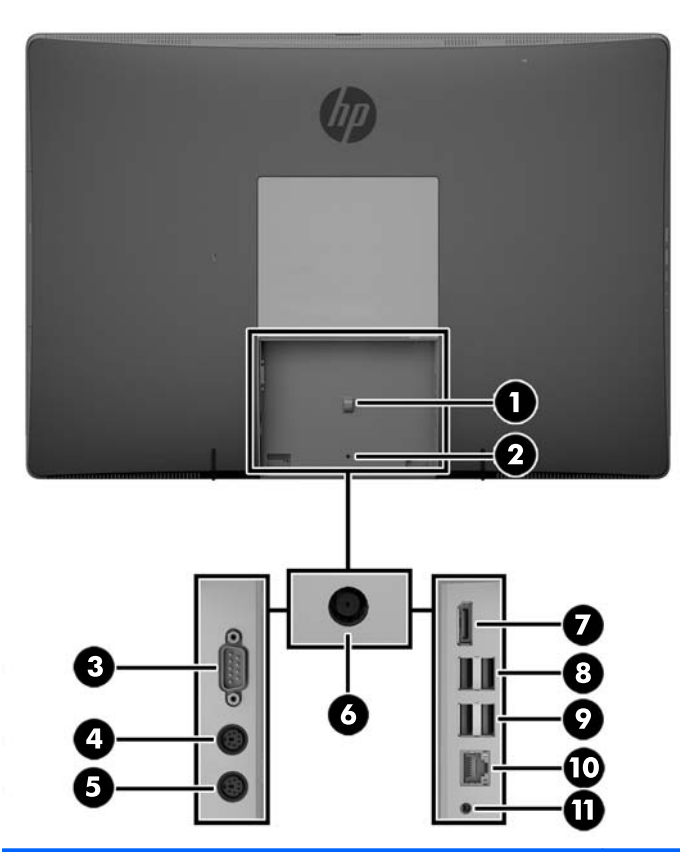

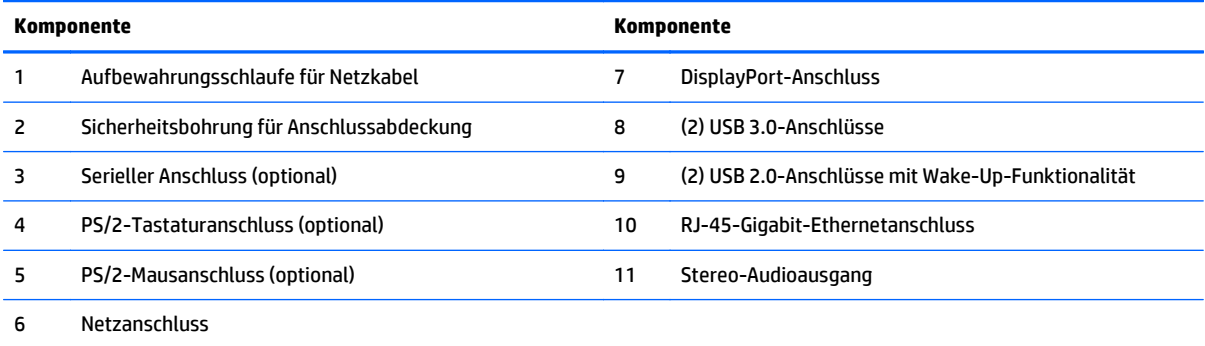

## <span id="page-20-0"></span>**Interne Komponenten**

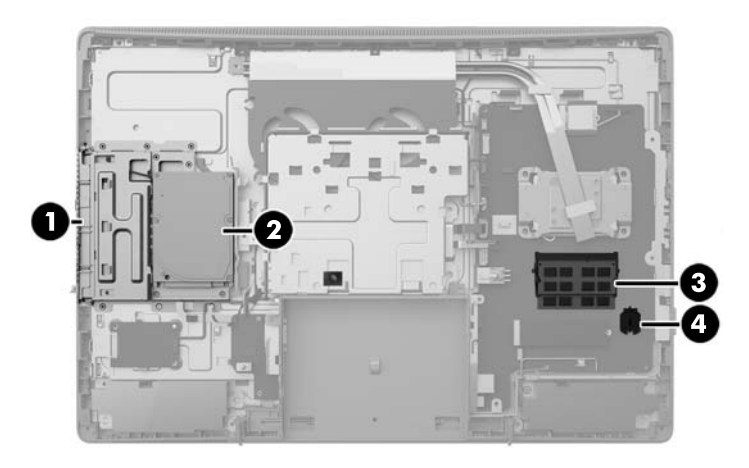

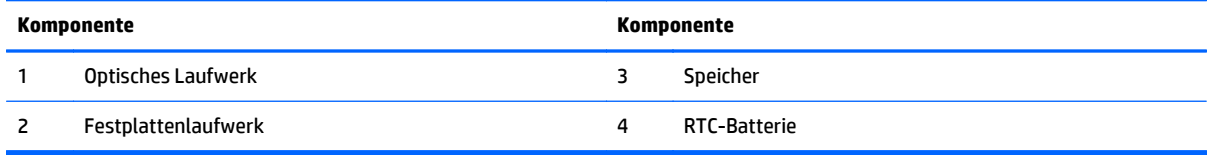

# **Tastaturfunktionen**

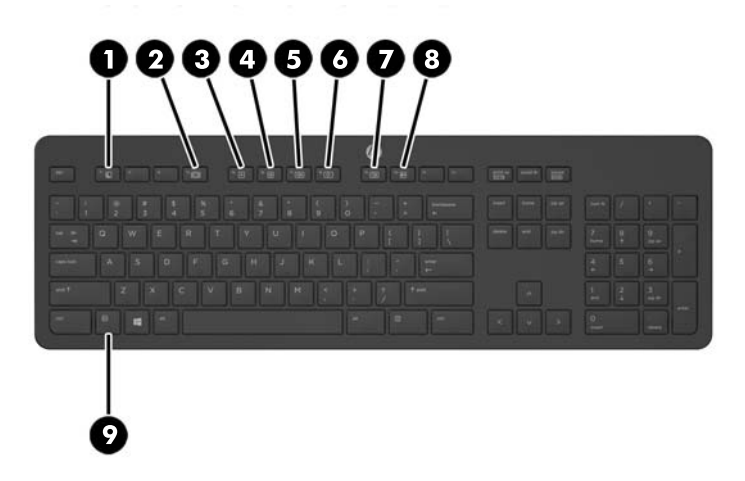

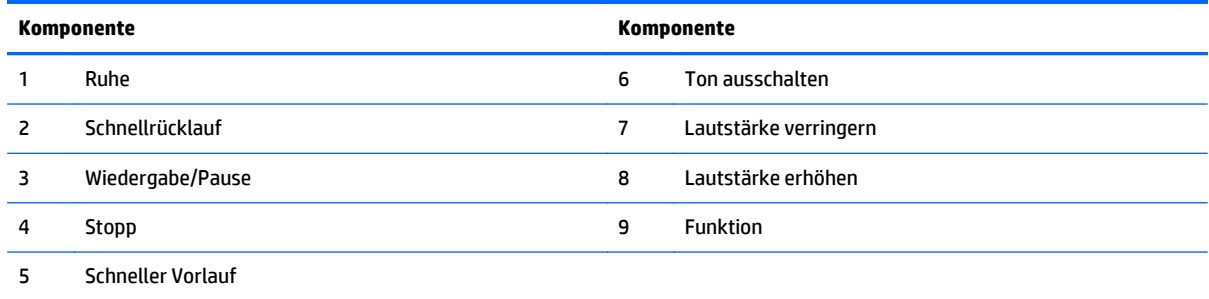

## <span id="page-21-0"></span>**Etiketten**

Die am Computer angebrachten Etiketten enthalten Informationen, die Sie möglicherweise für die Fehlerbeseitigung benötigen oder wenn Sie den Computer auf Auslandsreisen mitnehmen.

**WICHTIG:** Alle in diesem Abschnitt beschriebenen Etiketten befinden sich unter dem Ständer oder auf der Unterseite des Computers.

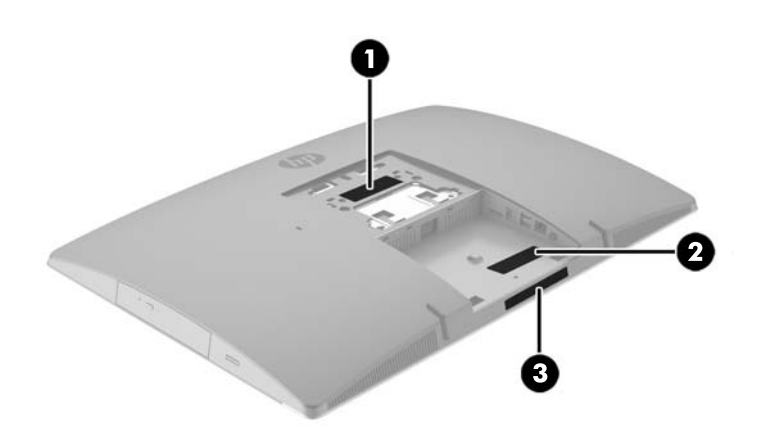

- **1.** Microsoft® Etikett mit dem Echtheitszertifikat (nur bestimmte Modelle vor Windows 8) Enthält den Windows-Produktschlüssel. Den Produktschlüssel benötigen Sie eventuell, um das Betriebssystem zu aktualisieren oder zu reparieren. HP-Plattformen, die auf Windows 8 oder Windows 8.1 vorinstalliert sind, besitzen anstatt des materiellen Etiketts einen elektronisch installierten digitalen Produktschlüssel.
	- **W** HINWEIS: Dieser digitale Produktschlüssel wird bei einer Neuinstallation des Windows 8 oder Windows 8.1 Betriebssystems anhand der von HP genehmigten Wiederherstellungsmethoden automatisch vom Betriebssystem erkannt und aktiviert.
- **2.** Service-Etikett Liefert wichtige Informationen zur Identifizierung Ihres Computers. Wenn Sie sich an den Support wenden, werden Sie wahrscheinlich nach der Seriennummer gefragt und möglicherweise auch nach der Produktnummer oder der Modellnummer. Suchen Sie diese Nummern heraus, bevor Sie sich an den Support wenden.

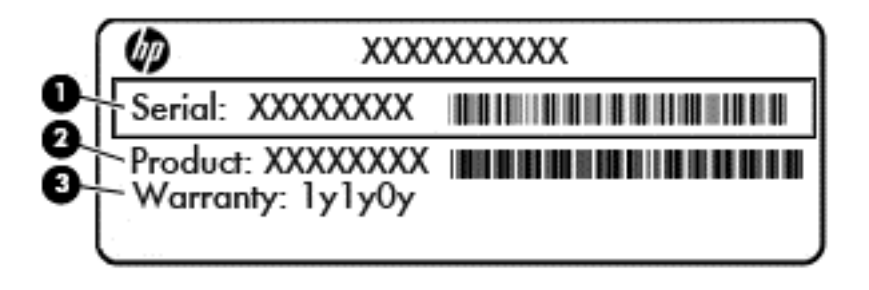

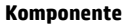

**(1)** Seriennummer

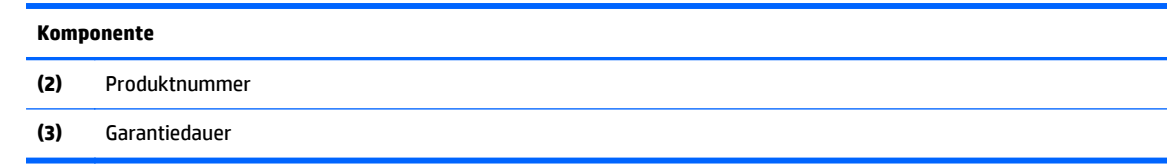

**3.** Seriennummer, Etikett

# <span id="page-23-0"></span>**2 Setup**

# **Übersicht**

Richten Sie den Computer in der folgenden Reihenfolge ein:

● Schließen Sie einen Ständer an. Siehe Anbringen und Entfernung des Ständers auf Seite 16.

Oder

Schließen Sie den Computer an eine Montagevorrichtung an. Siehe [Anbringen des Computers an eine](#page-28-0) [Montagevorrichtung auf Seite 21](#page-28-0).

- Schließen Sie die Kabel für Peripheriegeräte und die Stromversorgung an. Siehe [Anschließen und](#page-29-0) [Trennen der Kabel auf Seite 22.](#page-29-0)
- Schließen Sie ggf. ein zusätzliches Display an. Siehe [Anschließen eines Displays auf Seite 24](#page-31-0).
- Installieren und sichern Sie die hintere Anschlussabdeckung. Siehe [Anbringen der Abdeckung des](#page-33-0) [hinteren Anschlusses auf Seite 26.](#page-33-0)
- Wählen Sie eine angenehme Computerposition und einen angenehmen Blickwinkel. Siehe [Aufstellen des](#page-34-0) [Computers auf Seite 27](#page-34-0).
- Installieren Sie eine Diebstahlsicherung zur Sicherheit. Siehe [Anbringen einer Diebstahlsicherung](#page-38-0) [auf Seite 31](#page-38-0).
- Schalten Sie den Strom ein. Siehe [Anschließen der Stromversorgung auf Seite 31.](#page-38-0)
- Die Maus und Tastatur werden werksseitig synchronisiert. Sollten Sie jemals die Maus und Tastatur erneut synchronisieren müssen, siehe [Synchronisieren der optionalen Funktastatur oder Maus](#page-40-0) [auf Seite 33](#page-40-0).

## **Anbringen und Entfernung des Ständers**

Es sind drei Ständer für den Computer verfügbar:

- Anbringen und Entfernung des neigbaren Ständers
- [Anbringen und Entfernen eines Ständers mit verstellbarer Höhe](#page-25-0)
- [Anbringen und Entfernen eines Staffelei-Standfußes](#page-26-0)

### **Anbringen und Entfernung des neigbaren Ständers**

#### **Anbringen eines neigbaren Ständers**

So befestigen Sie den Ständer:

- **1.** Legen Sie den Computer mit der Vorderseite nach unten auf eine weiche, flache Unterlage. Um die Blende und den Bildschirm vor dem Verkratzen oder anderen Schäden zu schützen, empfiehlt HP als Unterlage eine Decke, ein Handtuch oder ein anderes weiches Tuch.
- **2.** Bringen Sie die Haken in den oberen Teil des Standfußes in die zwei großen Löcher im oberen Teil der Rückseite des Computers (1).

<span id="page-24-0"></span>**3.** Senken Sie den Ständer auf den Computer und drücken Sie ihn nach unten, bis er einrastet (2).

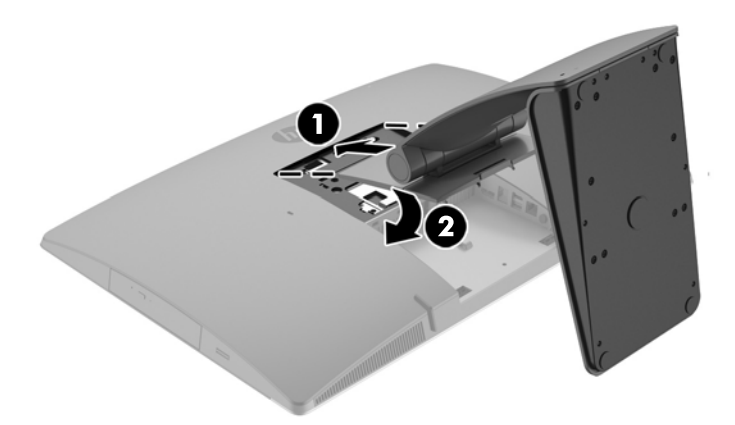

#### **Entfernung des neigbaren Ständers**

So entfernen Sie den Ständer:

- **1.** Entfernen Sie alle Wechselmedien, wie optische Discs oder USB-Flash-Laufwerke, aus dem Computer.
- **2.** Fahren Sie das Betriebssystem ordnungsgemäß herunter, und schalten Sie den Computer und eventuell vorhandene Peripheriegeräte aus.
- **3.** Ziehen Sie das Netzkabel aus der Steckdose und trennen Sie alle externen Geräte.
- **4.** Legen Sie den Computer mit der Vorderseite nach unten auf eine weiche, flache Unterlage. Um die Blende und den Bildschirm vor dem Verkratzen oder anderen Schäden zu schützen, empfiehlt HP als Unterlage eine Decke, ein Handtuch oder ein anderes weiches Tuch.
- **5.** Entfernen Sie die Abdeckung des hinteren Anschlusses, sofern sie angebracht ist. Anleitungen hierzu finden Sie unter [Entfernen der Abdeckung des hinteren Anschlusses auf Seite 25](#page-32-0).
- **6.** Drücken Sie den Entriegelungsschieber unter dem Ständer (1).

<span id="page-25-0"></span>**7.** Heben Sie den Ständer nach oben (2) und ziehen Sie dann die Haken des Ständers aus dem Computer (3).

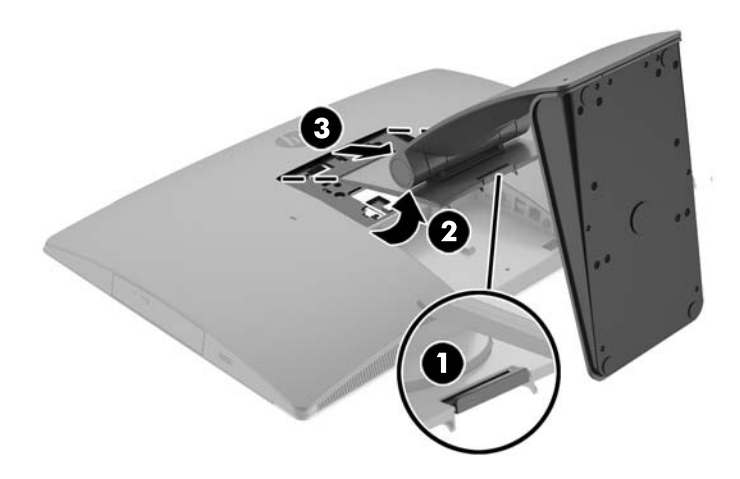

## **Anbringen und Entfernen eines Ständers mit verstellbarer Höhe**

#### **Anbringen eines Ständers mit verstellbarer Höhe**

So befestigen Sie den Ständer:

- **1.** Legen Sie den Computer mit der Vorderseite nach unten auf eine weiche, flache Unterlage. Um die Blende und den Bildschirm vor dem Verkratzen oder anderen Schäden zu schützen, empfiehlt HP als Unterlage eine Decke, ein Handtuch oder ein anderes weiches Tuch.
- **2.** Bringen Sie die Haken in den oberen Teil des Standfußes in die zwei großen Löcher im oberen Teil der Rückseite des Computers (1).
- **3.** Senken Sie den Ständer auf den Computer (2) und drücken Sie ihn nach unten, bis er einrastet (3).

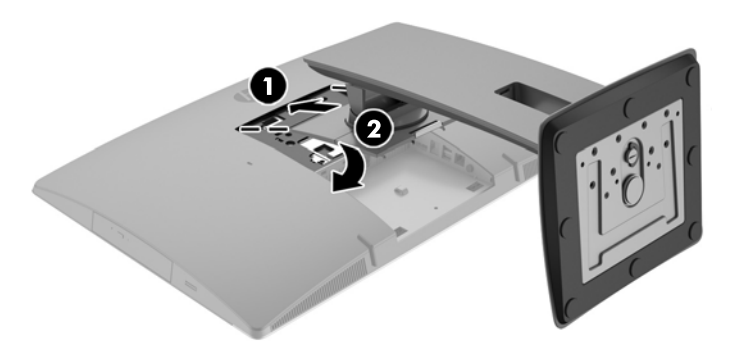

#### <span id="page-26-0"></span>**Entfernung des Ständers mit verstellbarer Höhe**

So entfernen Sie den Ständer:

- **1.** Entfernen Sie alle Wechselmedien, wie optische Discs oder USB-Flash-Laufwerke, aus dem Computer.
- **2.** Fahren Sie das Betriebssystem ordnungsgemäß herunter, und schalten Sie den Computer und eventuell vorhandene Peripheriegeräte aus.
- **3.** Ziehen Sie das Netzkabel aus der Steckdose und trennen Sie alle externen Geräte.
- **4.** Legen Sie den Computer mit der Vorderseite nach unten auf eine weiche, flache Unterlage. Um die Blende und den Bildschirm vor dem Verkratzen oder anderen Schäden zu schützen, empfiehlt HP als Unterlage eine Decke, ein Handtuch oder ein anderes weiches Tuch.
- **5.** Entfernen Sie die Abdeckung des hinteren Anschlusses, sofern sie angebracht ist. Anleitungen hierzu finden Sie unter [Entfernen der Abdeckung des hinteren Anschlusses auf Seite 25](#page-32-0).
- **6.** Drücken Sie den Entriegelungsschieber unter dem Ständer (1).
- **7.** Heben Sie den Ständer nach oben (2) und ziehen Sie dann die Haken des Ständers aus dem Computer (3).

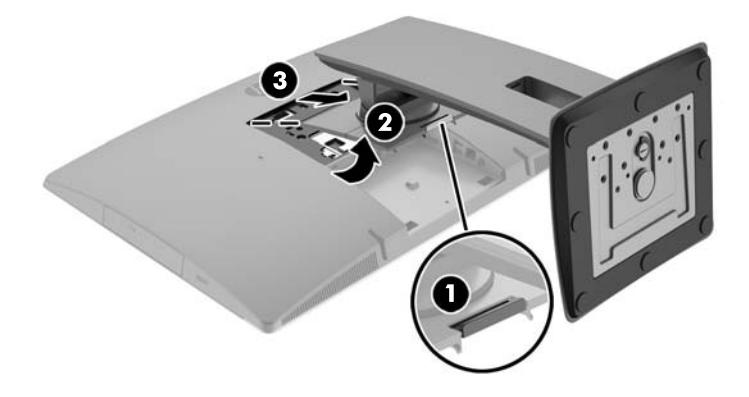

## **Anbringen und Entfernen eines Staffelei-Standfußes**

#### **Anbringen eines Staffelei-Standfußes**

So befestigen Sie den Ständer:

- **1.** Legen Sie den Computer mit der Vorderseite nach unten auf eine weiche, flache Unterlage. Um die Blende und den Bildschirm vor dem Verkratzen oder anderen Schäden zu schützen, empfiehlt HP als Unterlage eine Decke, ein Handtuch oder ein anderes weiches Tuch.
- **2.** Bringen Sie die Haken in den oberen Teil des Standfußes in die zwei großen Löcher im oberen Teil der Rückseite des Computers (1).

<span id="page-27-0"></span>**3.** Senken Sie den Ständer auf den Computer und drücken Sie ihn nach unten, bis er einrastet (2).

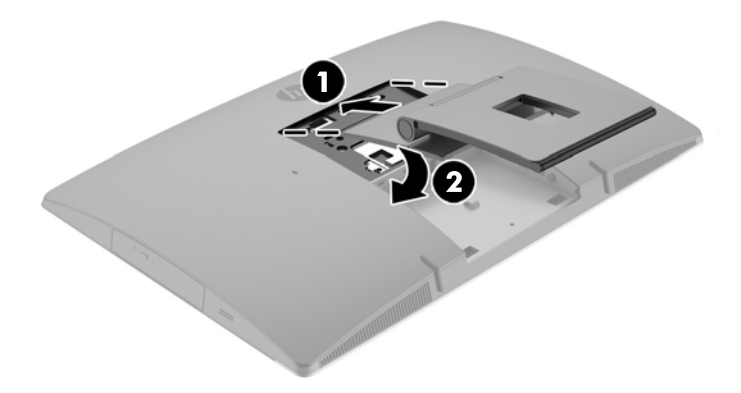

#### **Entfernen einer Staffelei-Standfußes**

So entfernen Sie den Ständer:

- **1.** Entfernen Sie alle Wechselmedien, wie optische Discs oder USB-Flash-Laufwerke, aus dem Computer.
- **2.** Fahren Sie das Betriebssystem ordnungsgemäß herunter, und schalten Sie den Computer und eventuell vorhandene Peripheriegeräte aus.
- **3.** Ziehen Sie das Netzkabel aus der Steckdose und trennen Sie alle externen Geräte.
- **4.** Legen Sie den Computer mit der Vorderseite nach unten auf eine weiche, flache Unterlage. Um die Blende und den Bildschirm vor dem Verkratzen oder anderen Schäden zu schützen, empfiehlt HP als Unterlage eine Decke, ein Handtuch oder ein anderes weiches Tuch.
- **5.** Entfernen Sie die Abdeckung des hinteren Anschlusses, sofern sie angebracht ist. Anleitungen hierzu finden Sie unter [Entfernen der Abdeckung des hinteren Anschlusses auf Seite 25](#page-32-0).
- **6.** Drücken Sie den Entriegelungsschieber unter dem Ständer (1).

<span id="page-28-0"></span>**7.** Heben Sie den Ständer nach oben (2) und ziehen Sie dann die Haken des Ständers aus dem Computer (3).

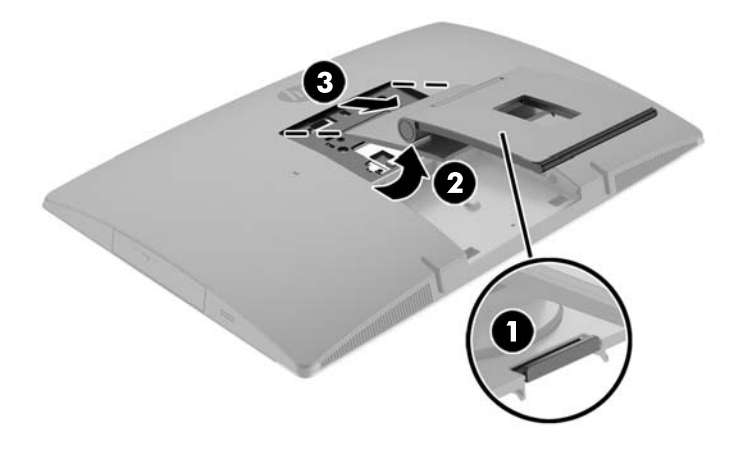

## **Anbringen des Computers an eine Montagevorrichtung**

Der Computer kann an einer Wand, auf einem Schwenkarm oder an einer anderen Montagevorrichtung befestigt werden.

**HINWEIS:** Dieses Gerät ist dafür konzipiert, mit einer in der UL- oder CSA-Liste aufgeführten Wandhalterung befestigt zu werden.

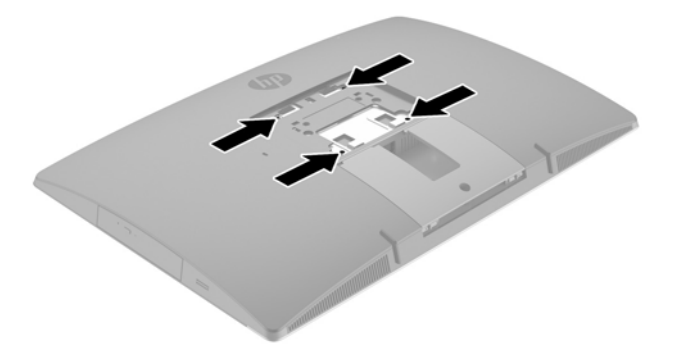

**1.** Drücken Sie die mitgelieferte VESA-Randplatte auf die VESA-Öffnung, bis sie einrastet.

<span id="page-29-0"></span>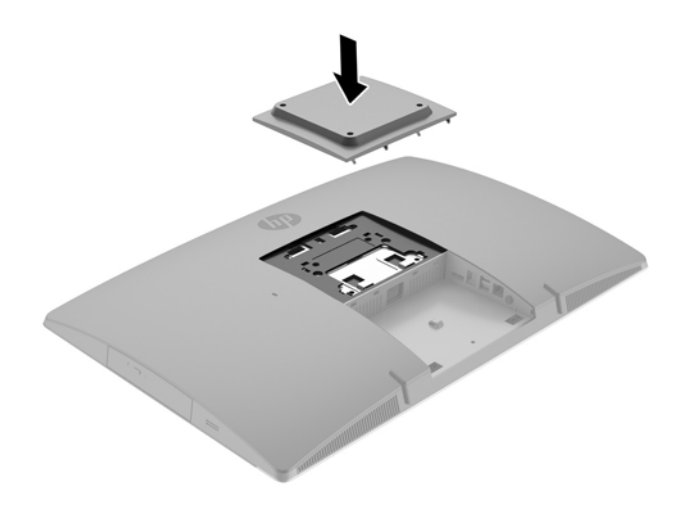

- **2.** Um den Computer an einem Schwenkarm (separat erhältlich) anzubringen, führen Sie die vier 20-mm-Schrauben (im Lieferumfang des Computers enthalten) durch die Bohrungen an der Schwenkarmplatte und drehen sie in die Montagebohrungen am Monitor.
	- **ACHTUNG:** Dieser Computer ist mit Bohrungen versehen, die gemäß VESA-Standard 100 mm auseinander liegen. Zum Anbringen einer Montagelösung von einem anderen Hersteller an den Computer sind vier 4-mm-Schrauben mit einer Gewindesteigung von 0,7 und einer Länge von 20 mm erforderlich. Diese Schrauben werden mit dem Computer geliefert. Längere Schrauben dürfen nicht verwendet werden, da sie den Computer beschädigen können. Überprüfen Sie unbedingt, ob die Montagelösung des Herstellers konform mit dem VESA-Standard und für das Gewicht des Computers ausgelegt ist. Um eine optimale Leistung zu erzielen. sollten Sie die mit dem Computer gelieferten Netz- und andere Kabel verwenden.

Um den Computer an andere Montagevorrichtungen anzubringen, befolgen Sie die mit der Montagevorrichtung gelieferten Anweisungen, um zu gewährleisten, dass der Computer sicher befestigt wird.

# **Anschließen und Trennen der Kabel**

## **Anschließen der Kabel**

- **1.** Legen Sie den Computer mit der Vorderseite nach unten auf eine weiche, flache Unterlage. Um die Blende und den Bildschirm vor dem Verkratzen oder anderen Schäden zu schützen, empfiehlt HP als Unterlage eine Decke, ein Handtuch oder ein weiches Tuch.
- **2.** Falls die Abdeckung des hinteren Anschlusses angebracht wurde, entfernen Sie die Abdeckung.

**3.** Verlegen Sie das Netzkabel und alle Peripheriegeräte-Kabel durch die Öffnung in der Basis des Ständers.

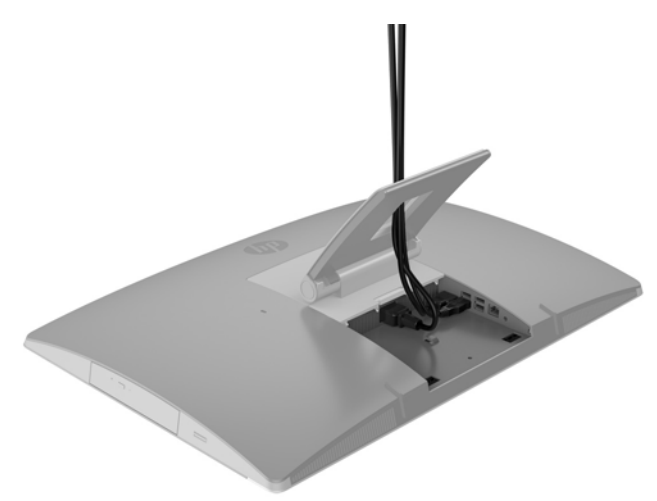

- **4.** Verbinden Sie die Peripheriekabel mit den entsprechenden Anschlüssen.
- **5.** Schließen Sie das Netzkabel an den Netzanschluss an der Rückseite des Computers an.

<span id="page-31-0"></span>**6.** Wenn gewünscht, können Sie einen Kabelbinder (nicht mitgeliefert) durch die Schlaufenaufbewahrung des Netzkabels legen, um das Netzkabel zu sichern.

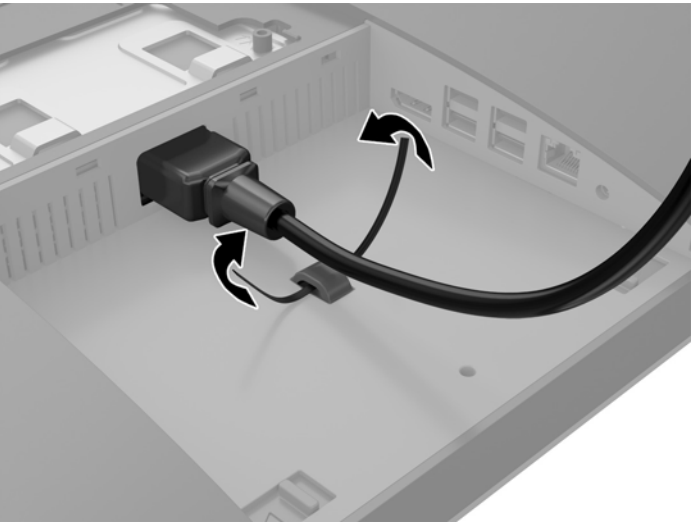

Wenn Ihr Computermodell ein ProOne 400 ist, können Sie den Stecker weiter sichern, indem Sie ihn in den Steckplatz unten dem Netzanschluss drücken, bis er einrastet.

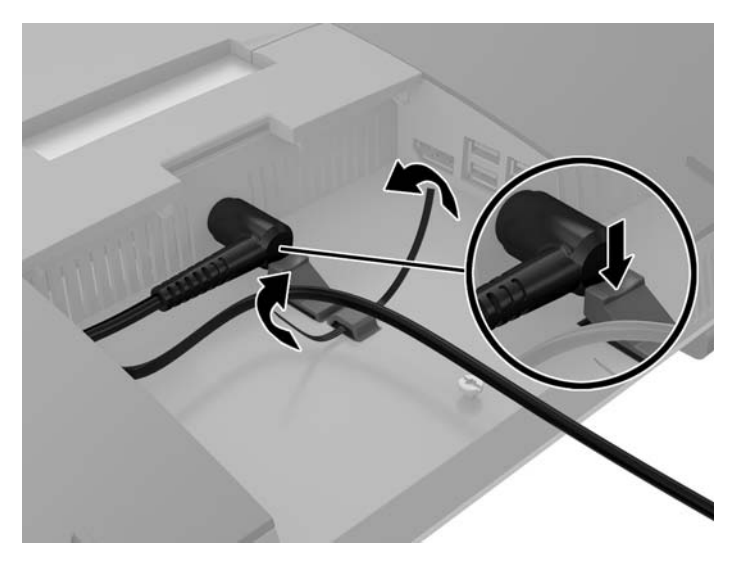

### **Anschließen eines Displays**

Der DisplayPort-Anschluss an der Rückseite des Computers erlaubt Ihnen ein Display an den Computer anzuschließen.

Wenn Sie ein Display hinzufügen, das einen DisplayPort-Anschluss hat, dann ist kein DisplayPort Video-Adapter nötig. Wenn Sie ein Display hinzufügen, das keinen DisplayPort-Anschluss hat, können Sie einen DisplayPort Video-Adapter von HP für Ihre Konfiguration erwerben.

DisplayPort Adapter und Videokabel müssen separat gekauft werden. HP bietet folgende Adapter:

- DisplayPort-zu-VGA-Adapter
- DisplayPort-zu-DVI-Adapter
- DisplayPort-zu-HDMI-Adapter

Um ein Display anzuschließen:

- <span id="page-32-0"></span>**1.** Schalten Sie die Stromversorgung des Computers und des Displays, das sie mit dem Computer anschließen, aus.
- **2.** Entfernen Sie die Abdeckung des hinteren Anschlusses vom Computer.
- **3.** Falls Ihr Display einen DisplayPort-Anschluss hat, schließen Sie ein DisplayPort-Kabel direkt zwischen dem DisplayPort-Anschluss an der Rückseite des Computers und dem DisplayPort-Anschluss am Display.
- **4.** Falls Ihr Display keinen DisplayPort-Anschluss hat, verbinden Sie einen DisplayPort-Videoadapter mit dem DisplayPort-Anschluss des Computers. Dann schließen Sie ein Kabel (VGA, DVI oder HDMI, je nach Ihrer Anwendung) zwischen dem Adapter und einem Display.
- **HINWEIS:** Wenn ein DisplayPort-Adapter verwendet wird, kann die Abdeckung des hinteren Anschlusses nur dann angebracht werden, wenn ein DisplayPort-Verlängerungskabel in Verbindung mit dem Adapter verwendet wird.

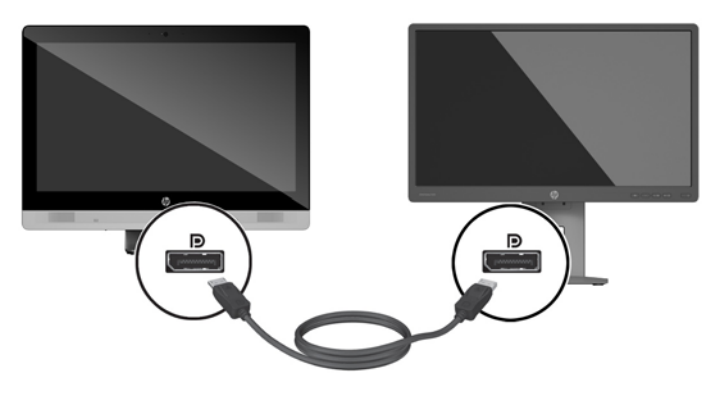

- **5.** Bringen Sie die Abdeckung des hinteren Anschlusses an den Computer wieder an.
- **6.** Schalten Sie die Stromversorgung des Computers und des Displays ein.
- **W** HINWEIS: Verwenden Sie die Grafikkarten-Software oder die Windows Display-Einstellungen, um das Display als Spiegelbild oder als Verlängerung des Computer-Displays einzurichten.

### **Trennen der Kabel**

- **1.** Sie müssen ggf. das Kabelschloss entfernen, falls an der Rückseite des Computers eins eingesetzt wurde.
- **2.** Legen Sie den Computer mit der Vorderseite nach unten auf eine weiche, flache Unterlage. Um die Blende und den Bildschirm vor dem Verkratzen oder anderen Schäden zu schützen, empfiehlt HP als Unterlage eine Decke, ein Handtuch oder ein weiches Tuch.
- **3.** Falls die Abdeckung des hinteren Anschlusses angebracht wurde, entfernen Sie die Abdeckung.
- **4.** Trennen Sie die Kabel von den Anschlüssen.

## **Entfernen und Anbringen der hinteren Anschlussabdeckung**

### **Entfernen der Abdeckung des hinteren Anschlusses**

**1.** Legen Sie den Computer mit der Vorderseite nach unten auf eine weiche, flache Unterlage. Um die Blende und den Bildschirm vor dem Verkratzen oder anderen Schäden zu schützen, empfiehlt HP als Unterlage eine Decke, ein Handtuch oder ein weiches Tuch.

<span id="page-33-0"></span>**2.** Wenn die Sicherungsschraube für die Diebstahlsicherung gesichert ist, lösen Sie sie mit einem manipulationssicheren T15-Torx-Sicherheits-Schraubendreher.

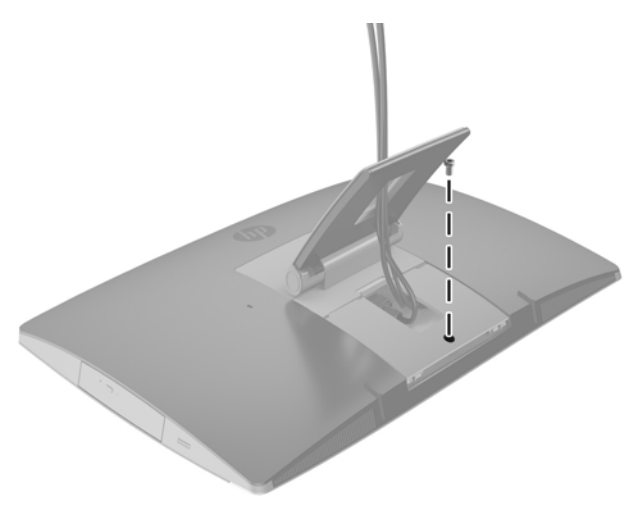

- **3.** Drücken Sie die zwei Laschen aufeinander, um die Anschlussabdeckung aus dem Gehäuse (1) zu lösen.
- **4.** Ziehen Sie die Anschlussabdeckung in Richtung der Unterseite und vom Computer (2) ab.

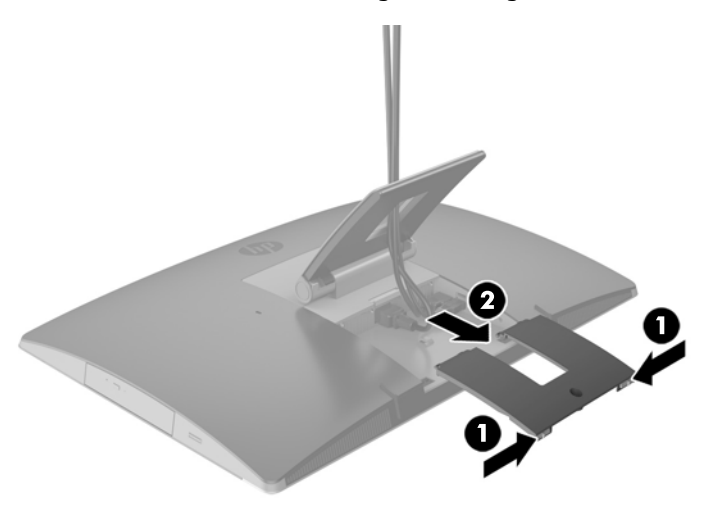

### **Anbringen der Abdeckung des hinteren Anschlusses**

- **1.** Stellen Sie sicher, dass alle Kabel angeschlossen sind.
- **2.** Halten Sie die Anschlussabdeckung parallel an den Computer und richten Sie die zwei Laschen an der Anschlussabdeckung an den Öffnungen in der oberen Kante des Fachs des hinteren Anschlusses aus.
- **3.** Schieben Sie die Anschlussabdeckung hinein, bis die Laschen einrasten (1).

<span id="page-34-0"></span>**4.** Drücken Sie die Laschen heraus, bis die Abdeckung des Anschlusses einrastet (2).

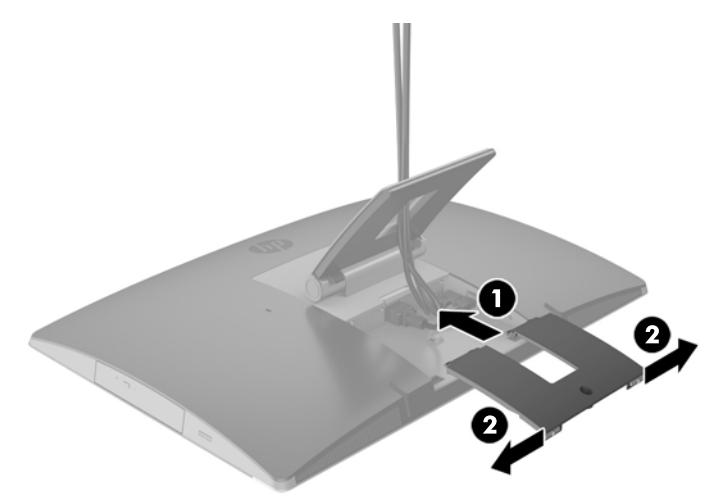

**5.** Sie können den Zugriff auf interne Komponenten und Anschlüsse verhindern, indem Sie die hintere Anschlussabdeckung sichern. Verwenden Sie einen manipulationssicheren T15-Torx-Schraubendreher, um die unverlierbare Schraube in das Gehäuse zu schrauben.

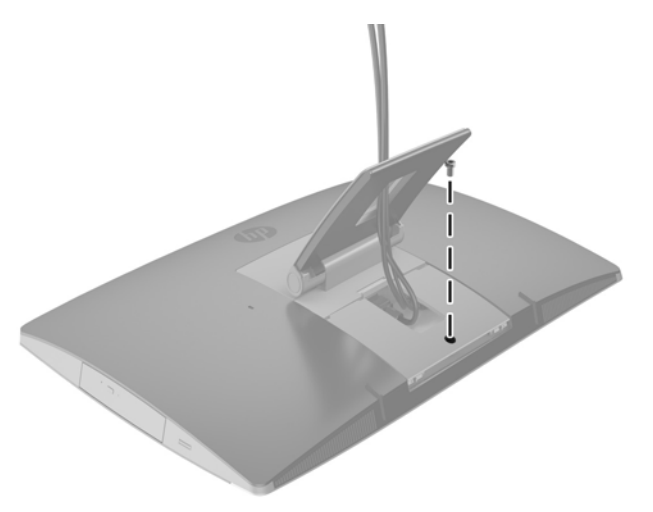

## **Aufstellen des Computers**

Dieser Computer kann mit einem neigbaren Ständer, einem dreh- und neigbaren Ständer und einem Ständer mit verstellbarer Höhe oder einem Staffelei-Standfuß geliefert werden.

- Einstellen des neigbaren Ständers
- [Anpassen des Ständers mit verstellbarer Höhe](#page-35-0)
- [Einstellung des Staffelei-Standfußes](#page-37-0)

### **Einstellen des neigbaren Ständers**

**ACHTUNG:** Seien Sie beim Neigen eines Computers vorsichtig, wenn eine Kabel-Diebstahlsicherung angebracht ist. Das Kabel oder das Schloss kann den Drehungs- oder Neigungswinkel beeinträchtigen. <span id="page-35-0"></span>Mit diesem Ständer können Sie den Computer von einer schrägen Position in eine aufrechte Position bringen.

So bringen Sie die Position des Computers von der schrägen Position in eine aufrechte Position:

- **1.** Fassen Sie die Ober- und Unterseite des Computers und heben Sie den Computer so hoch wie möglich an.
- **2.** Drücken Sie die Unterseite des Computers nach unten und bringen Sie ihn die entsprechende Schräglage.

So bringen Sie die Position des Computers von der aufrechten Position in eine schräge Position:

- **1.** Heben Sie die Unterseite des Computers, bis er sich auf gleicher Höhe mit der Oberseite befindet.
- **2.** Fassen Sie Ober- und Unterseite des Computers und drücken Sie nach unten, bis sich der Computer in der gewünschten Position befindet.

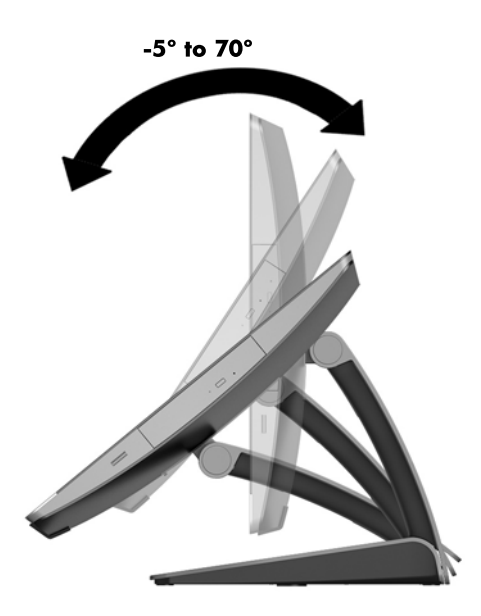

### **Anpassen des Ständers mit verstellbarer Höhe**

**ACHTUNG:** Seien Sie beim Drehen oder Neigen eines Computers vorsichtig, wenn eine Kabel-Diebstahlsicherung angebracht ist. Das Kabel oder das Schloss kann den Drehungs- oder Neigungswinkel beeinträchtigen.

Mit diesem Ständer haben Sie die folgenden Möglichkeiten:

- Kippen Sie den Computer von 5° bis 20 ° vom Desktop aus
- Stellen Sie die Höhe des Computers innerhalb eines Bereichs von 110 mm (4,3 Zoll) ein
- Drehen Sie den Computer vom Quer- in das Hochformat

Kippen Sie den Computer, fassen Sie den oberen und unteren Rand des Computers an und stellen Sie diesen auf die entsprechende Neigung ein.
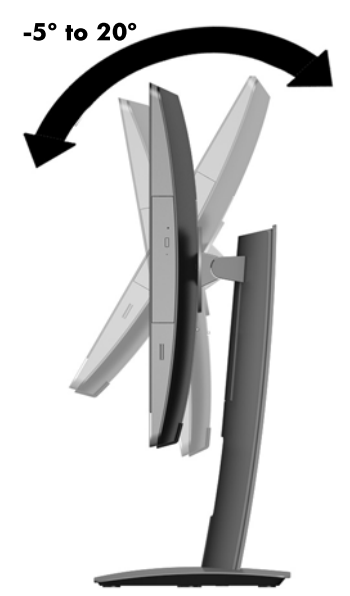

Um die Höhe des Computers zu ändern, ziehen Sie an beiden Seiten des Computers und heben oder senken Sie ihn in die entsprechende Höhe.

So neigen Sie den Computer:

- **WICHTIG:** Im Modus Hochformat ist die Neigung beschränkt, wenn eine Kabel-Diebstahlsicherung angebracht ist.
	- **1.** Schieben Sie den Ständer neben den Rand des Schreibtisches.
	- **2.** Fassen Sie beide Seiten des Computers und senken Sie den Computer auf Ihre bevorzugten Position.

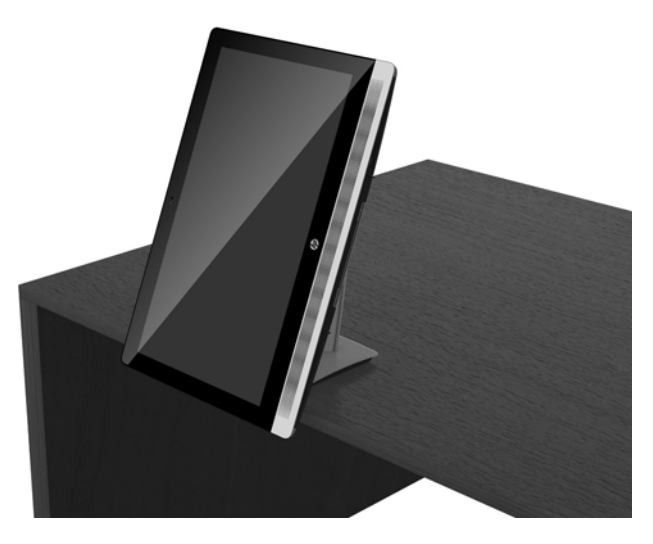

- **3.** Fassen Sie die oberen und unteren Rand des Computers und kippen Sie den Computer auf die gewünschte Position.
- ACHTUNG: Wenn Sie die Ausrichtung des Computers zwischen Querformat und Hochformat ändern, stellen Sie sicher, dass das HP Logo auf der Vorderseite des Computers entweder auf der Unterseite oder auf der rechten Seite ist.

Zum Ändern vom Querformat in das Hochformat:

**1.** Heben Sie den Computer in die höchste Position, um Abstand zu nehmen.

**2.** Fassen Sie die obere rechte und untere linke Ecke des Computers und heben Sie die untere linke Ecke an, bis sich der Computer in die Hochformat-Position befindet.

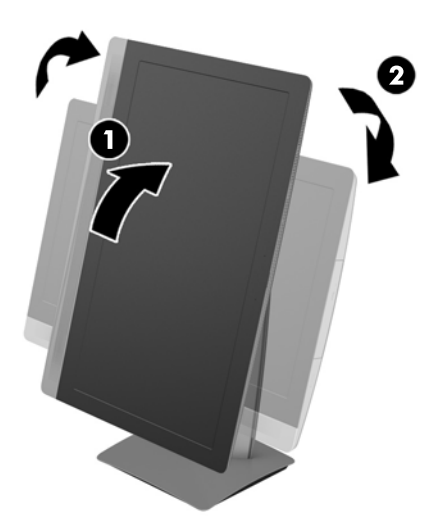

Zum Ändern vom Hochformat in das Querformat:

- **1.** Heben Sie den Computer in die höchste Position, um Abstand zu nehmen.
- **2.** Fassen Sie die obere linke und untere rechte Ecke des Computers und heben Sie die untere rechte Ecke an, bis sich der Computer in die Querformat-Position befindet.

#### **Einstellung des Staffelei-Standfußes**

Mit diesem einstellbaren Ständer können Sie den Computer von 10 Grad bis 70 Grad neigen, um ihn auf einen komfortablen Blickwinkel einzustellen.

ACHTUNG: Halten Sie den Computer fest, wenn Sie die Staffelei einstellen, damit der Computer nicht umkippt.

Fassen Sie die Seiten des Computers an, drücken Sie die Oberseite des Computers zum Öffnen des Standfußes herunter und erhöhen Sie die Neigung. Heben Sie die Oberseite des Computers an, um den Ständer einzuholen und die Neigung zu verringern.

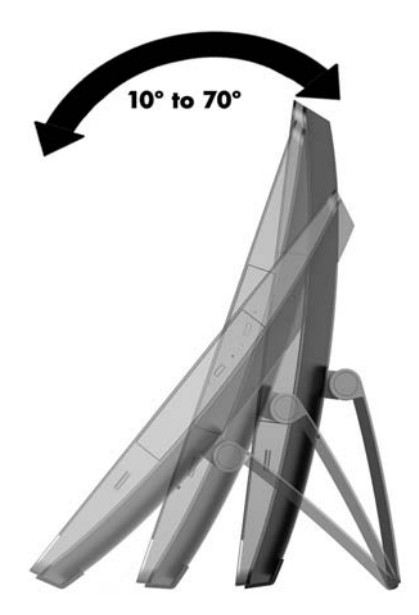

# **Anbringen einer Diebstahlsicherung**

Eine Diebstahlsicherung ist ein Schloss, an dem ein Drahtkabel befestigt ist. Befestigen Sie ein Ende des Kabels an Ihrem Schreibtisch (oder einem anderen festen Objekt) und das andere Kabelende am Kabelschloss-Steckplatz am Computer. Sichern Sie die Diebstahlsicherung mit dem Schlüssel.

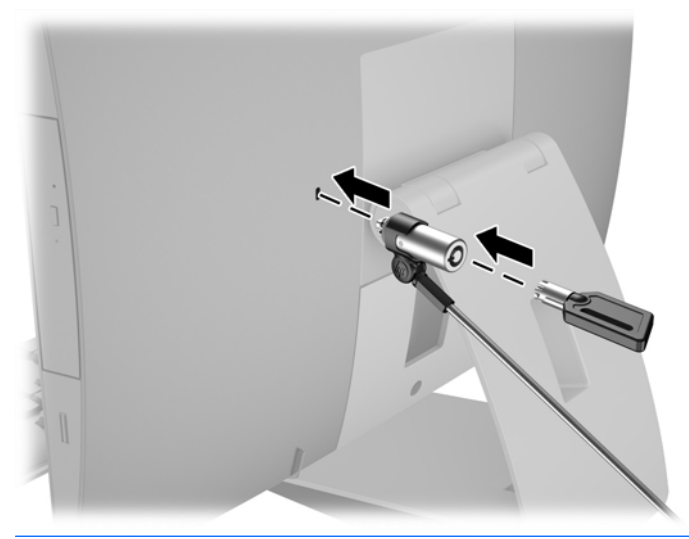

**ACHTUNG:** Seien Sie beim Drehen oder Neigen eines Computers vorsichtig, wenn eine Kabel-Diebstahlsicherung angebracht ist. Das Kabel oder das Schloss kann den Drehungs- oder Neigungswinkel beeinträchtigen.

# **Anschließen und Trennen der Stromversorgung**

#### **Anschließen der Stromversorgung**

**1.** Wenn Sie ein EliteOne 800, EliteOne 705 oder ProOne 600 haben, stecken Sie den Netzstecker in eine Steckdose.

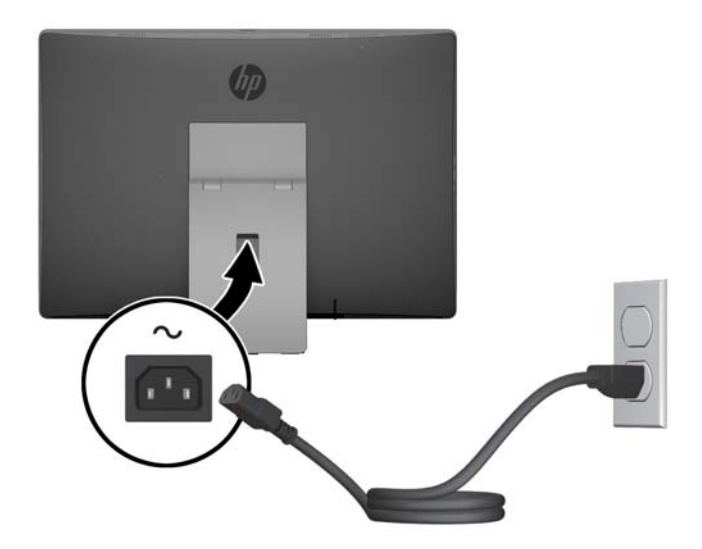

- **2.** Wenn Sie ein ProOne 400 haben:
	- **a.** Stecken Sie das weibliche Ende des Netzkabels in das externe Netzteil (1) ein.
	- **b.** Stecken Sie den Netzstecker in eine Steckdose (2).

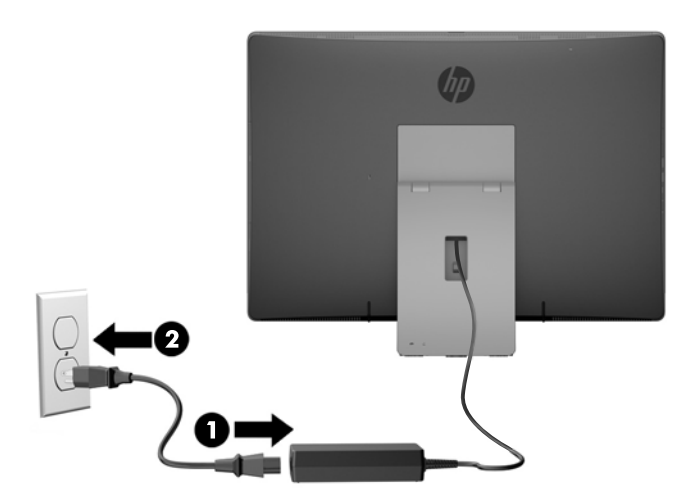

**3.** Drücken Sie die Betriebstaste an der Seite des Computers, um den Computer einzuschalten.

#### **Trennen der Stromversorgung**

- **1.** Entfernen Sie alle Wechselmedien, wie optische Discs oder USB-Flash-Laufwerke, aus dem Computer.
- **2.** Schalten Sie den Computer ordnungsgemäß aus, indem Sie das Betriebssystem herunterfahren, dann schalten Sie alle externen Geräte aus.
- **3.** Ziehen Sie das Netzkabel aus der Steckdose und trennen Sie alle externen Geräte.

## **Synchronisieren der optionalen Funktastatur oder Maus**

Die Maus und Tastatur werden werksseitig synchronisiert. Falls sie nicht funktionieren, entfernen und ersetzen Sie die Batterien. Wenn die Maus und Tastatur weiterhin nicht synchronisiert werden, befolgen Sie diesen Vorgang, um beide erneut manuell zu synchronisieren.

**2.**  $3.0cm$ 5 sec

**3.**

**1.**

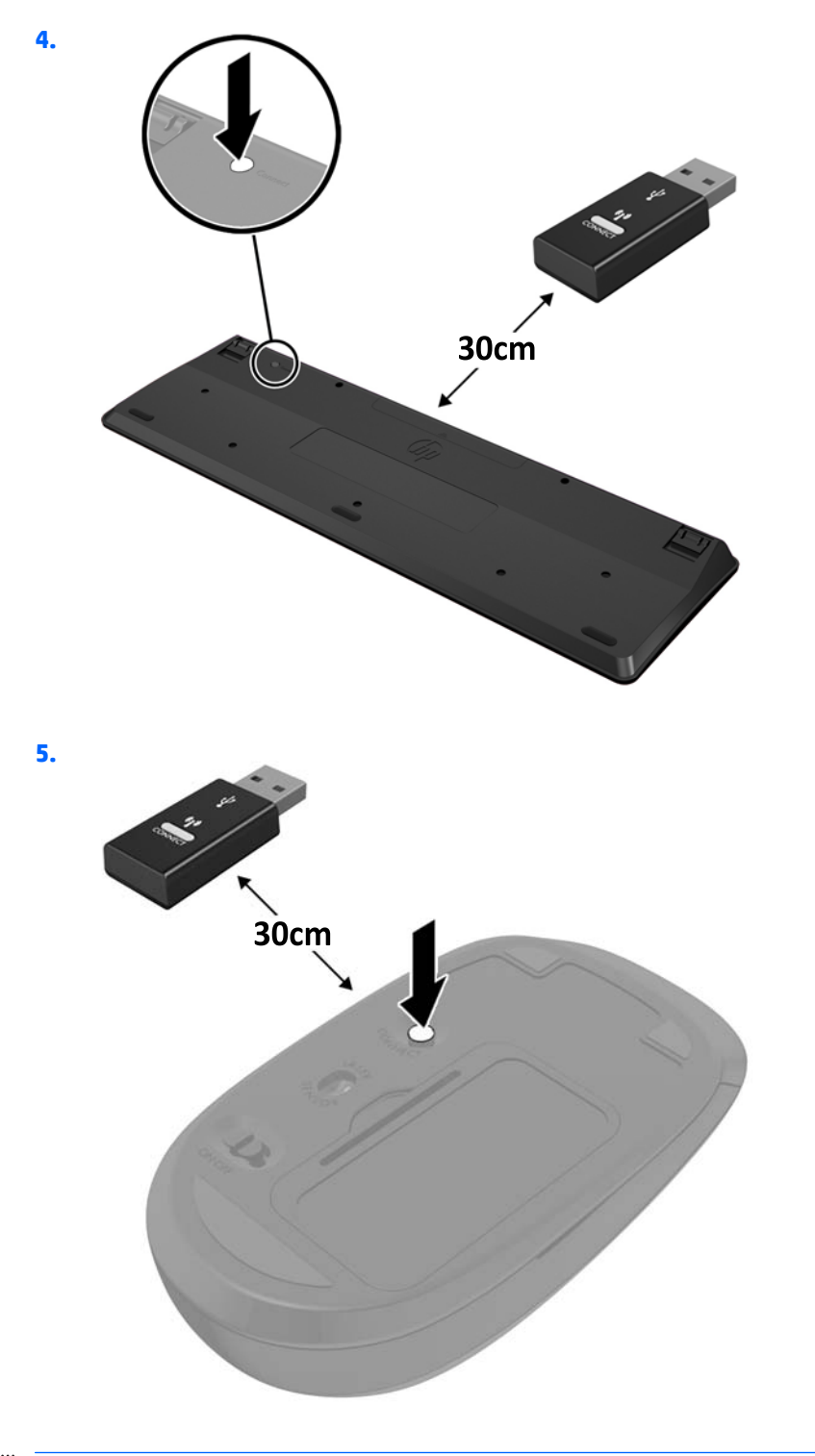

**HINWEIS:** Wenn die Maus und Tastatur weiterhin nicht funktionieren, dann entfernen und ersetzen Sie die Batterien. Wenn die Maus und Tastatur weiterhin nicht synchronisiert werden, synchronisieren Sie Tastatur und Maus erneut.

# **3 Hardware-Instandsetzung und Aufrüstung**

### **Warnhinweise und Vorsichtsmaßnahmen**

Bevor Sie Upgrades durchführen, lesen Sie alle zutreffenden Anleitungen, Vorsichtsmaßnahmen und Warnhinweise in diesem Handbuch sorgfältig durch.

**VORSICHT!** So verringern Sie das Risiko von Verletzungen durch Stromschlag, heiße Oberflächen oder Feuer:

Ziehen Sie das Netzkabel aus der Steckdose, damit die internen Systemkomponenten etwas abkühlen können, bevor Sie sie berühren.

Stecken Sie keine Telekommunikations- oder Telefonanschlüsse in die Netzwerk-Controller (NIC)- Steckdosen.

Der 3-polige Anschlussstecker des Netzkabels darf unter keinen Umständen deaktiviert werden. Der 3-polige Anschlussstecker erfüllt eine wichtige Sicherheitsfunktion.

Schließen Sie das Netzkabel an eine geerdete Netzsteckdose an, die jederzeit frei zugänglich ist.

Stellen Sie aus Sicherheitsgründen keine Gegenstände auf Netzkabel oder andere Kabel. Kabel sind so zu verlegen, dass niemand auf sie treten oder über sie stolpern kann. Ziehen Sie nicht an Kabeln. Zum Trennen der Stromverbindung ziehen Sie das Netzkabel immer am Stecker ab.

Um das Risiko schwerer Verletzungen zu verringern, lesen Sie das *Handbuch für sicheres und angenehmes Arbeiten*. Das Handbuch enthält Erläuterungen zur richtigen Einrichtung des Arbeitsplatzes und zur korrekten Körperhaltung sowie Gesundheitstipps für die Arbeit am Computer und wichtige Hinweise zur elektrischen und mechanischen Sicherheit. Dieses Handbuch befindet sich im Internet unter<http://www.hp.com/ergo>.

**AURICHT!** Wenn LCD-Monitore in ungeeigneter Weise auf Anrichten, Bücherschränken, Regalen, Schreibtischen, Lautsprechern, Truhen oder Wagen plaziert werden, können sie umfallen und Verletzungen verursachen.

Achten Sie auf die sorgfältige Verlegung aller an den LCD-Monitor angeschlossenen Leitungen und Kabel, damit sich niemand in ihnen verfangen oder über sie stolpern kann.

**VORSICHT!** Gerät enthält unter Spannung stehende und bewegliche Teile.

Vor Entfernen von Abdeckungen für den Zugang das Gerät von der Stromquelle trennen.

Alle Zugangsabdeckungen vor dem Wiederanlegen von Spannung wieder anbringen und befestigen.

**ACHTUNG:** Statische Elektrizität kann die elektrischen Komponenten des Computers oder der optionalen Geräte beschädigen. Bevor Sie fortfahren, stellen Sie sicher, dass Sie nicht statisch aufgeladen sind, indem Sie kurz einen geerdeten Gegenstand aus Metall berühren. Weitere Informationen finden Sie unter ["Elektrostatische Entladung" auf Seite 61.](#page-68-0)

Es liegt immer Spannung auf der Systemplatine, wenn der Computer mit einer Strom führenden Steckdose verbunden ist. Ziehen Sie das Netzkabel aus der Steckdose, bevor Sie den Computer öffnen, um die internen Komponenten nicht zu beschädigen.

# **Zusätzliche Informationen**

Weitere Informationen zum Entfernen und Ersetzen von Hardwarekomponenten, zur Einstellungshilfe des Computers und zur Fehlerbehebung finden Sie im *Maintenance and Service Guide* (nur in Englisch) für Ihr Computermodell unter<http://www.hp.com>.

### **Entfernen der Batterien aus der optionalen kabellosen Tastatur oder Maus**

**HINWEIS:** Funktastatur und Funkmaus sind optionales Zubehör.

Um die Batterien aus der Funktastatur zu entfernen, nehmen die Batteriefachklappe auf der Tastaturunterseite ab (1) und heben Sie die Batterien aus dem Batteriefach (2) heraus.

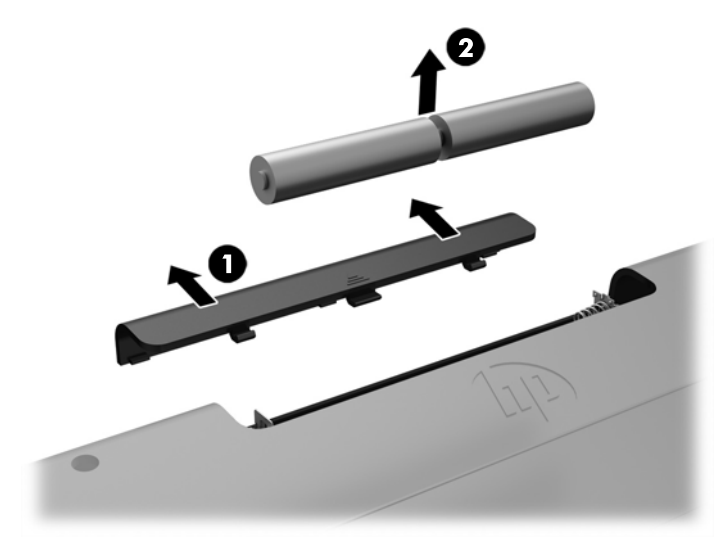

Um die Batterien aus der Funkmaus zu entfernen, nehmen die Batteriefachklappe auf der Mausunterseite ab (1) und heben Sie die Batterien aus dem Batteriefach (2) heraus.

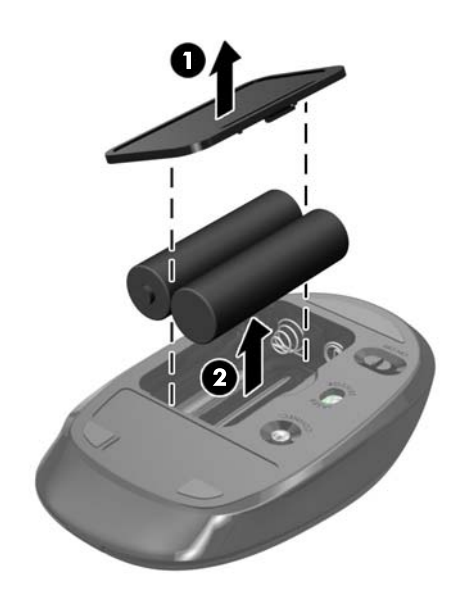

# **Entfernen und Installieren von Speicher**

Der Computer ist mit Small Outline Dual Inline Memory Module (SODIMM) ausgestattet.

#### **SODIMM-Module**

Die Speichersteckplätze auf der Systemplatine können mit bis zu zwei Standard-SODIMM bestückt werden. In diesen Steckplätzen befindet sich mindestens ein vorinstalliertes SODIMM.

#### **Technische Daten zu SODIMM**

Damit das System ordnungsgemäß funktioniert, müssen die SODIMMs folgenden Qualifikationen genügen:

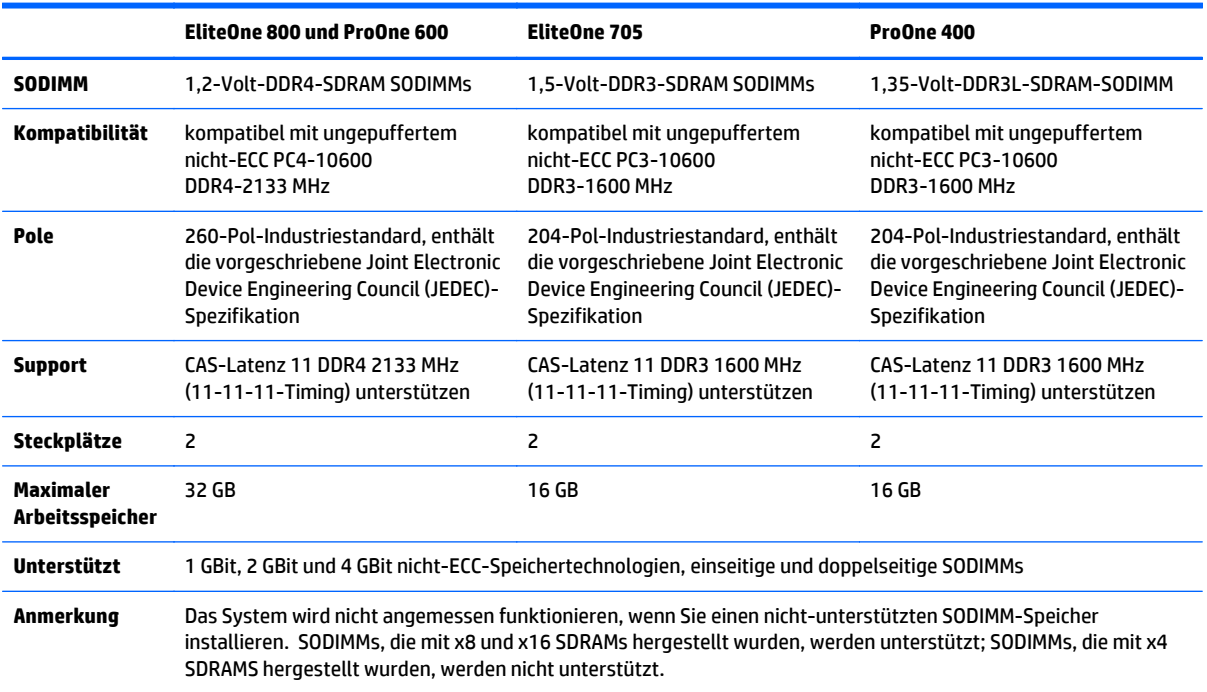

HP bietet Upgrade-Speicher für diesen Computer und rät dem Kunden ihn zu kaufen, um Kompatibilitätsprobleme mit nicht-unterstütztem Speicher von Drittherstellern zu vermeiden.

#### **Bestücken von SODIMM-Steckplätzen**

Je nach Installation der SODIMM-Speichermodule arbeitet das System automatisch im Single Channel Mode, im Dual Channel Asymmetric Mode oder im Flex Mode. Verwenden Sie die folgende Tabelle zur Lokalisierung der Positionen der SODIMM-Kanäle.

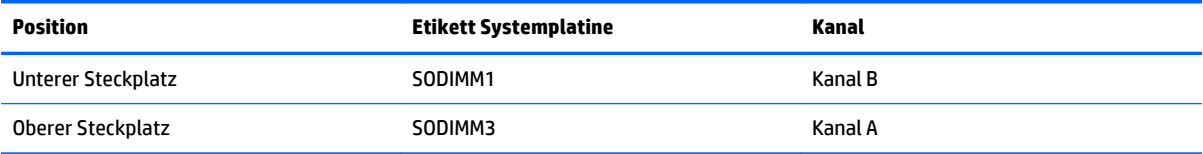

- Das System arbeitet im Single Channel Mode, wenn die SODIMM-Steckplätze nur eines Kanals bestückt sind.
- Das System arbeitet im Flex Mode, wenn die Gesamtspeicherkapazität der SODIMMs in Kanal A nicht mit der Gesamtspeicherkapazität der SODIMMs in Kanal B identisch ist. Im Flex Mode beschreibt der Kanal, der mit der geringsten Speicherkapazität bestückt ist, die Gesamtspeicherkapazität, die dem Dual Channel Mode zugewiesen ist; die übrige Speicherkapazität steht für den Single Channel Mode zur Verfügung. Wenn ein Kanal mehr Speicher aufweist als der andere, sollte der größere Speicher Kanal A zugewiesen werden.
- Das System arbeitet in einem Dual Channel Mode mit höherer Leistung, wenn die Speicherkapazität des SODIMM in Kanal A der Speicherkapazität des SODIMM in Kanal B entspricht.
- In jedem Modus wird die maximale Betriebsgeschwindigkeit durch das langsamste SODIMM im System bestimmt.

#### **Installieren von SODIMMs**

Auf der Systemplatine befinden sich zwei Speichersteckplätze. Speichermodule entfernen oder installieren:

- **1.** Entfernen Sie alle Wechselmedien, wie optische Discs oder USB-Flash-Laufwerke, aus dem Computer.
- **2.** Schalten Sie den Computer ordnungsgemäß aus, indem Sie das Betriebssystem herunterfahren, und schalten Sie alle externen Geräte aus.
- **3.** Ziehen Sie das Netzkabel aus der Steckdose und trennen Sie alle externen Geräte.
- **ACHTUNG:** Sie müssen das Netzkabel lösen und ca. 30 Sekunden warten, bis die Stromversorgung unterbrochen ist, bevor Sie Speichermodule hinzufügen oder entfernen. Unabhängig vom Betriebsmodus liegt immer Spannung an den Speichermodulen an, wenn der Computer mit einer Strom führenden Steckdose verbunden ist. Wenn Sie Speichermodule hinzufügen oder entfernen, während Spannung anliegt, kann dies zu irreparablen Schäden an den Speichermodulen bzw. der Systemplatine führen.
- **4.** Entfernen/Deaktivieren Sie alle Sicherheitsvorrichtungen, die das Öffnen des Computers verhindern.
- **5.** Legen Sie den Computer mit der Vorderseite nach unten auf eine weiche, flache Unterlage. Um die Blende und den Bildschirm vor dem Verkratzen oder anderen Schäden zu schützen, empfiehlt HP als Unterlage eine Decke, ein Handtuch oder ein anderes weiches Tuch.
- **6.** Entfernen Sie die Abdeckung des hinteren Anschlusses.

Siehe [Entfernen der Abdeckung des hinteren Anschlusses auf Seite 25.](#page-32-0)

**7.** Trennen Sie die Kabel, die an den Computer angeschlossen sind.

Siehe [Trennen der Kabel auf Seite 25](#page-32-0).

**8.** Entfernen Sie den Ständer.

Siehe [Anbringen und Entfernung des Ständers auf Seite 16](#page-23-0).

**9.** Wenn Ihr Computermodell ein ProOne 400 ist, verwenden Sie einen Flach- oder Torx-Schraubendreher, um die Schrauben der Zugangsabdeckung eine Vierteldrehung nach links zu drehen, um die Zugangsabdeckung zu lösen.

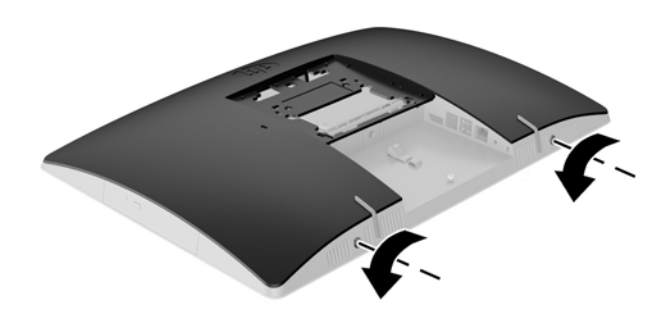

- **10.** Schieben Sie die Verriegelungen der Zugangsabdeckung aufeinander (1).
- **11.** Heben Sie die Zugangsabdeckung vom Computer ab (2).

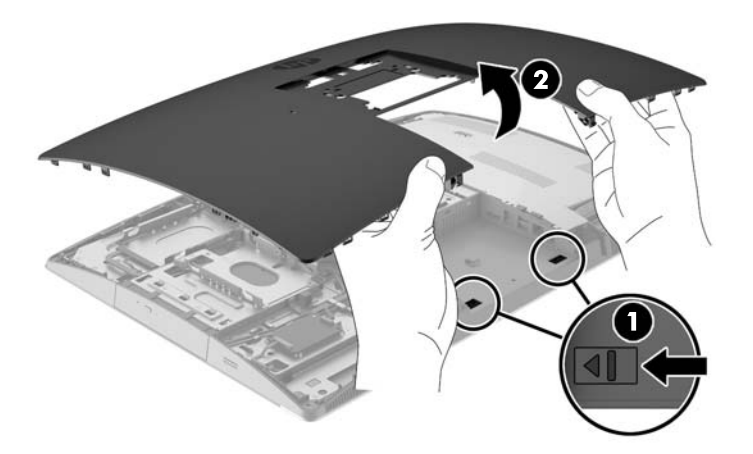

**12.** Wenn Ihr Computermodell ein ProOne 400 ist, entfernen Sie die vier Schrauben, die die Festplattenabschirmung gegen elektromagnetische Störungen (EMI) am Gehäuse sichern.

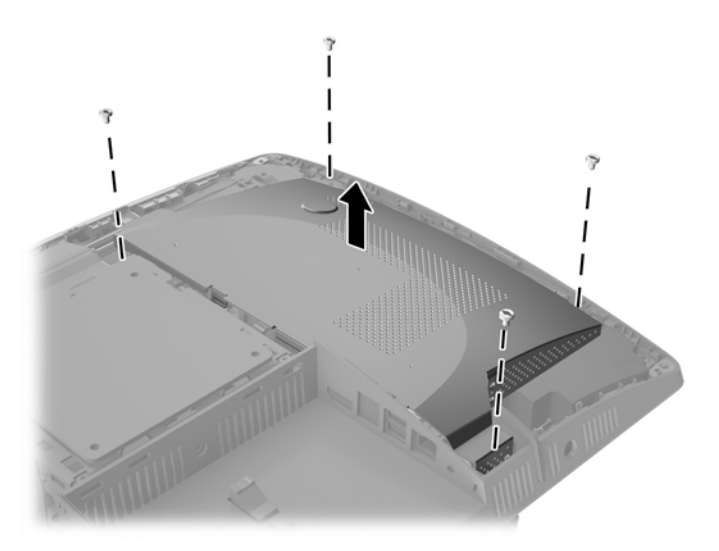

**13.** Drücken Sie die Verriegelung der EMI-Abschirmung zur Mitte des Computers (1), um die EMI-Abschirmung freizugeben, und heben Sie dann die Abschirmung vom Computer ab (2).

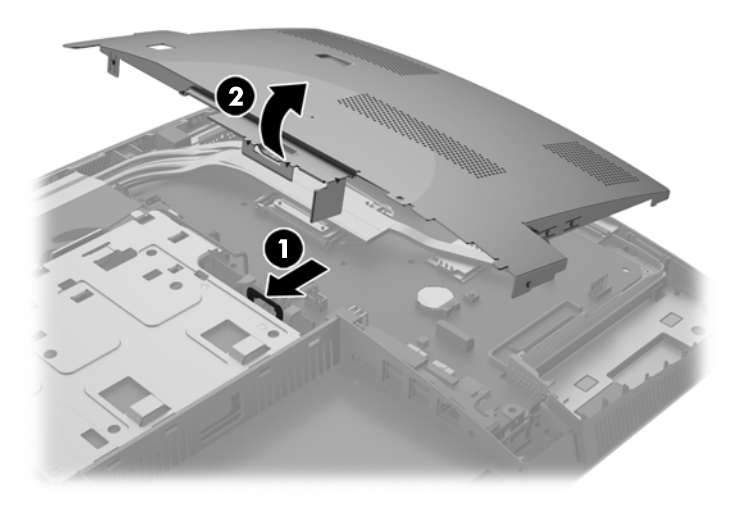

**14.** Um ein Speichermodul zu entfernen, drücken Sie die zwei Verriegelungen an jeder Seite des SODIMMs nach außen (1) und ziehen Sie dann den SODIMM aus dem Steckplatz (2).

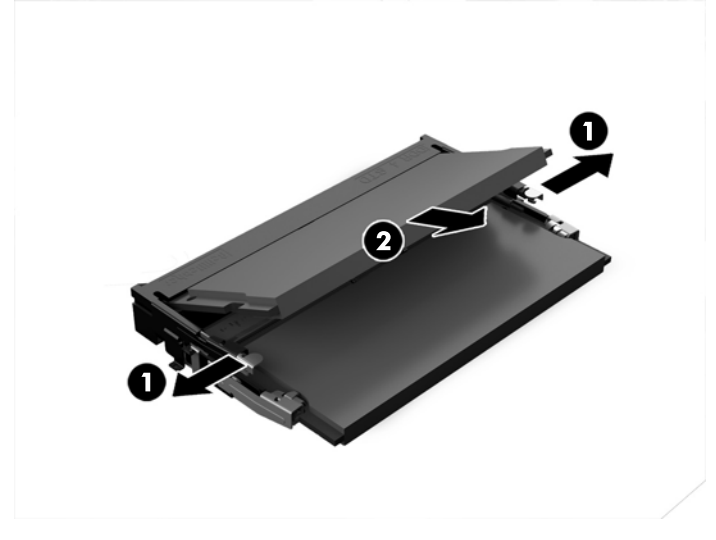

**15.** Um ein Speichermodul einzusetzen, schieben Sie den SODIMM im ca. 30°-Winkel in den Steckplatz ein (1). Drücken Sie dann den SODIMM nach unten (2), so dass die Verriegelungen ihn einrasten.

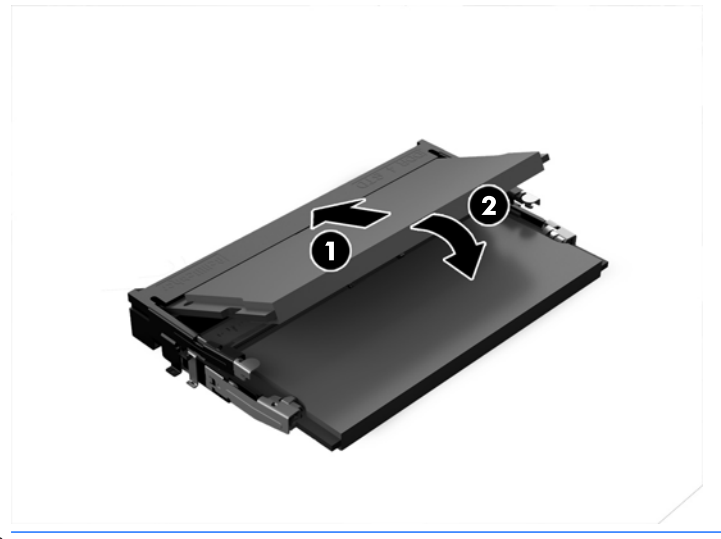

**HINWEIS:** Die Speichermodule können nur auf eine Art eingesetzt werden. Richten Sie die Kerbe des Moduls an dem Steg des Speichersockels aus.

**16.** Stellen Sie sicher, dass die Kabel an der EMI-Abschirmung nicht im Weg sind und nicht von der EMI-Abschirmung eingeklemmt werden.

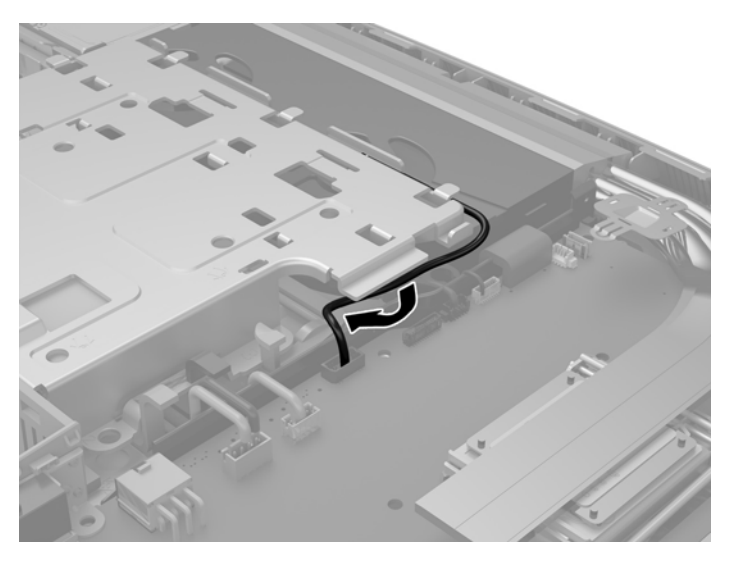

**17.** Befestigen Sie die drei Riegel auf der rechten Seite der EMI-Abschirmung mit den Schlitzen im Computer (1), und drücken Sie dann die linke Seite der Abschirmung nach unten, bis die Verriegelung einrastet (2).

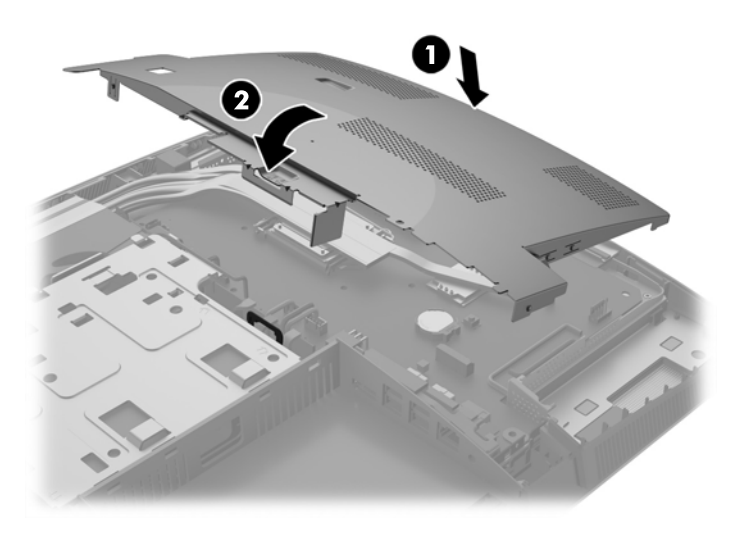

**18.** Wenn Ihr Computermodell ein ProOne 400 ist, schrauben Sie die vier Schrauben ein, um die EMI-Abschirmung am Gehäuse zu befestigen.

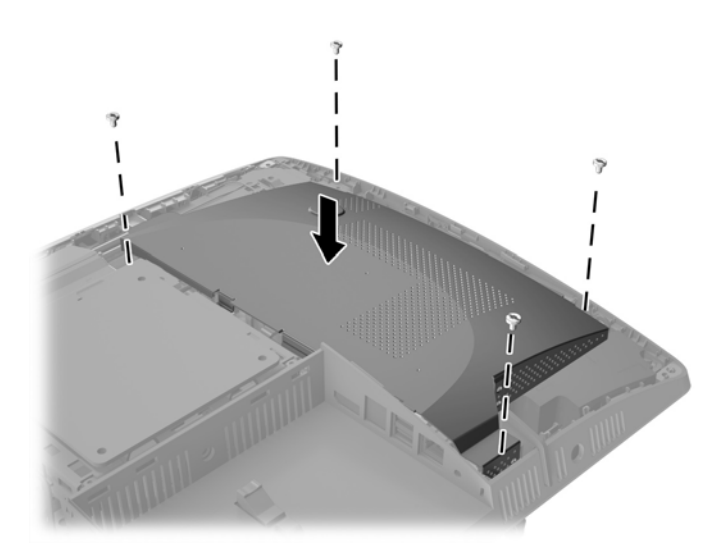

- **19.** Um die Abdeckung wieder anzubringen, richten Sie die Verriegelungen an den Schlitzen im Fach des hinteren Anschlusses aus. Stellen Sie die Zugangsabdeckung nach unten (1) und drücken Sie die Riegel an allen Seiten des Bildschirms ein, bis er ordnungsgemäß einrastet.
- **20.** Schieben Sie die Verriegelungen an die Seiten des Computers, damit die Zugangsabdeckung (2) fest einrastet.

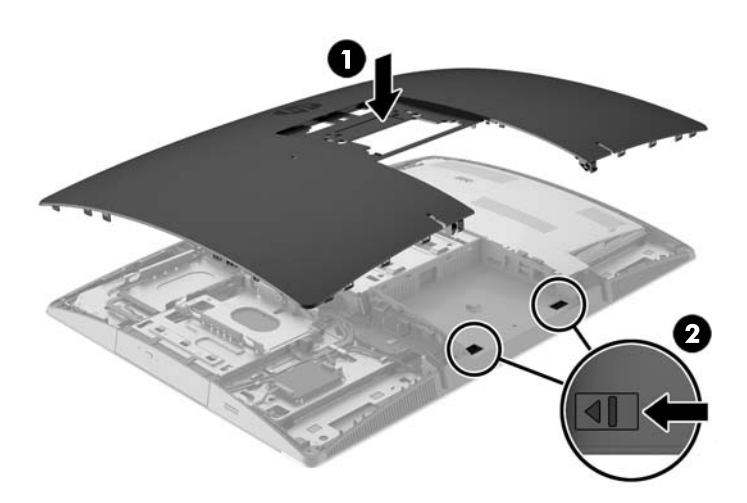

**21.** Wenn Ihr Computermodell ein ProOne 400 ist, verwenden Sie einen Flach- oder Torx-Schraubendreher, um die Schrauben der Zugangsabdeckung eine Vierteldrehung nach rechts zu drehen, um die Zugangsabdeckung zu befestigen.

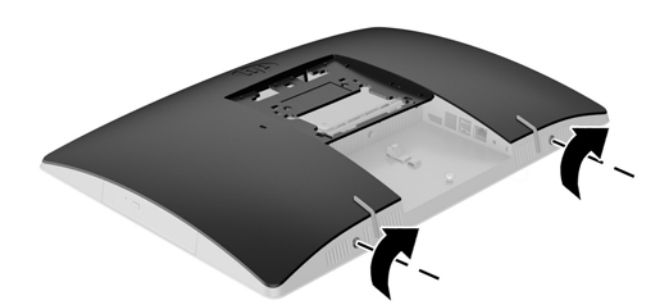

- **22.** Befestigen Sie den Ständer. Siehe [Anbringen und Entfernung des Ständers auf Seite 16](#page-23-0).
- **23.** Schließen Sie alle Kabel an den Computer an.

Siehe [Anschließen der Kabel auf Seite 22](#page-29-0).

- **24.** Bringen Sie die Abdeckung des hinteren Anschlusses an. Siehe [Anbringen der Abdeckung des hinteren Anschlusses auf Seite 26.](#page-33-0)
- **25.** Verriegeln Sie alle Sicherheitsvorrichtungen, die beim Entfernen der Abdeckung gelöst wurden.
- **26.** Stellen Sie den Computer aufrecht.
- **27.** Stecken Sie den Netzstecker in eine Steckdose.
- **28.** Schalten Sie den Computer ein. Der zusätzliche Speicher wird beim Einschalten des Computers vom Computer automatisch erkannt.

### **Austauschen der RTC-Batterie**

Die RTC-Batterie befindet sich an der Systemplatine, an der unteren rechten Seite des Ventilators. Die mit dem Computer gelieferte Batterie versorgt die Echtzeituhr des Computers mit Strom. Tauschen Sie die im Computer vorhandene Batterie nur gegen eine äquivalente Batterie aus. Der Computer wird mit einer 3-V-Lithium-Knopfzelle geliefert.

**VORSICHT!** Der Computer ist mit einer internen Lithium-Mangandioxid-Batterie ausgestattet. Falls die Batterie nicht sachgemäß behandelt wird, besteht Brand- und Verletzungsgefahr. Beachten Sie die folgenden Hinweise, um Verletzungen zu vermeiden:

Laden Sie die Batterie nicht wieder auf.

Keinen Temperaturen über 60 °C (140 °F) aussetzen.

Bauen Sie weder Batterie noch Akku auseinander, quetschen Sie sie nicht, stechen Sie nicht hinein, und schließen Sie die Kontakte nicht kurz. Die Batterie bzw. der Akku darf außerdem weder Wasser noch Feuer ausgesetzt werden.

Tauschen Sie die Batterie nur gegen geeignete HP Ersatzprodukte aus.

**ACHTUNG:** Tauschen Sie die Batterie nur gegen geeignete HP Ersatzprodukte aus. Sichern Sie vor dem Austauschen der Batterie unbedingt die CMOS-Einstellungen des Computers.

Statische Elektrizität kann zu Schäden an den elektronischen Komponenten des Computers sowie dem Zubehör führen. Bevor Sie fortfahren, stellen Sie sicher, dass Sie nicht statisch aufgeladen sind, indem Sie kurz einen geerdeten Gegenstand aus Metall berühren.

**HINWEIS:** Die Lebensdauer der Lithiumbatterie kann verlängert werden, indem der Computer an eine stromführende Netzsteckdose angeschlossen wird bzw. bleibt. Die Lithiumbatterie gibt nur dann Strom ab, wenn der Computer NICHT an einer Netzsteckdose angeschlossen ist.

HP empfiehlt seinen Kunden, gebrauchte elektronische Geräte und Komponenten, HP Originaltintenpatronen und wiederaufladbare Akkus zu recyceln. Weitere Informationen zu Recycling-Programmen finden Sie unter <http://www.hp.com/recycle>.

- **1.** Entfernen Sie alle Wechselmedien, wie optische Discs oder USB-Flash-Laufwerke, aus dem Computer.
- **2.** Fahren Sie das Betriebssystem ordnungsgemäß herunter, und schalten Sie den Computer und eventuell vorhandene Peripheriegeräte aus.
- **3.** Ziehen Sie das Netzkabel aus der Steckdose und trennen Sie alle externen Geräte.
- **4.** Entfernen/deaktivieren Sie alle Sicherheitsvorrichtungen, die das Öffnen des Computers verhindern.
- **5.** Legen Sie den Computer mit der Vorderseite nach unten auf eine weiche, flache Unterlage. Um die Blende und den Bildschirm vor dem Verkratzen oder anderen Schäden zu schützen, empfiehlt HP als Unterlage eine Decke, ein Handtuch oder ein anderes weiches Tuch.
- **6.** Entfernen Sie die Abdeckung des hinteren Anschlusses.

Siehe [Entfernen der Abdeckung des hinteren Anschlusses auf Seite 25.](#page-32-0)

**7.** Trennen Sie die Kabel, die an den Computer angeschlossen sind.

Siehe [Trennen der Kabel auf Seite 25](#page-32-0).

**8.** Entfernen Sie den Ständer.

Siehe [Anbringen und Entfernung des Ständers auf Seite 16](#page-23-0).

**9.** Wenn Ihr Computermodell ein ProOne 400 ist, verwenden Sie einen Flach- oder Torx-Schraubendreher, um die Schrauben der Zugangsabdeckung eine Vierteldrehung nach links zu drehen, um die Zugangsabdeckung zu lösen.

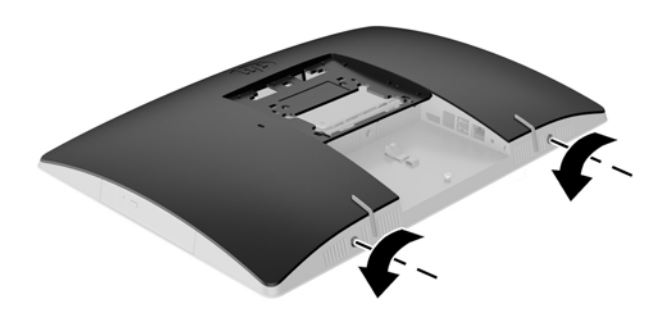

- **10.** Schieben Sie die Verriegelungen der Zugangsabdeckung aufeinander (1).
- **11.** Heben Sie die Zugangsabdeckung vom Computer ab (2).

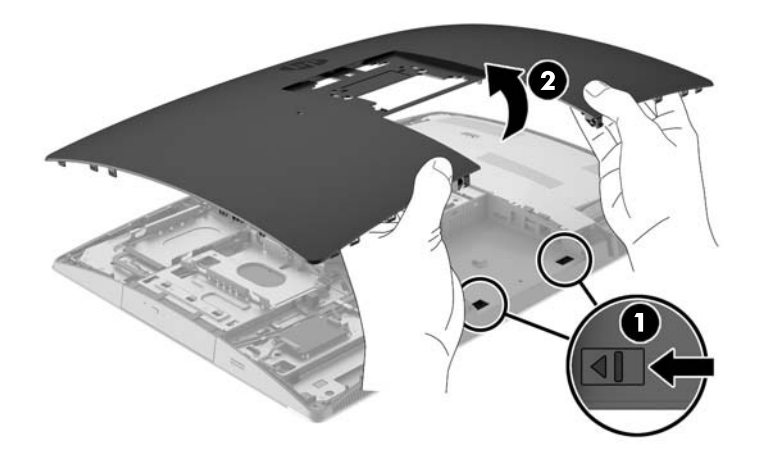

**12.** Wenn Ihr Computermodell ein ProOne 400 ist, entfernen Sie die vier Schrauben, die die EMI-Abschirmung am Gehäuse sichern.

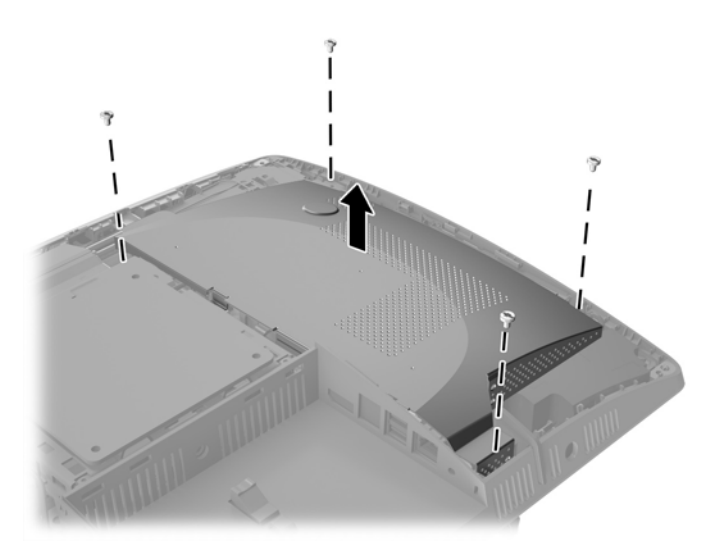

**13.** Drücken Sie die Verriegelung der EMI-Abschirmung zur Mitte des Computers (1), um die EMI-Abschirmung freizugeben, und heben Sie dann die Abschirmung vom Computer ab (2).

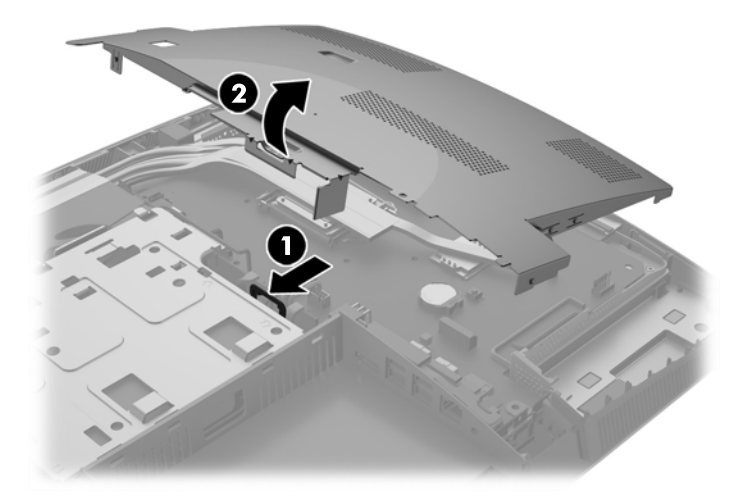

**14.** Um die Batterie aus der Halterung zu lösen, drücken Sie auf die an einer Seite über die Batterie hinausstehende Metallklammer. Die Batterie springt aus der Halterung, und Sie können sie herausnehmen (1).

**15.** Um die neue Batterie einzusetzen, schieben Sie die Austauschbatterie mit dem Pluspol obenliegend an einer Seite unter die Halterungslippe. Drücken Sie die andere Seite der Batterie nach unten, bis die Batterie durch die Klammer gesichert ist (2).

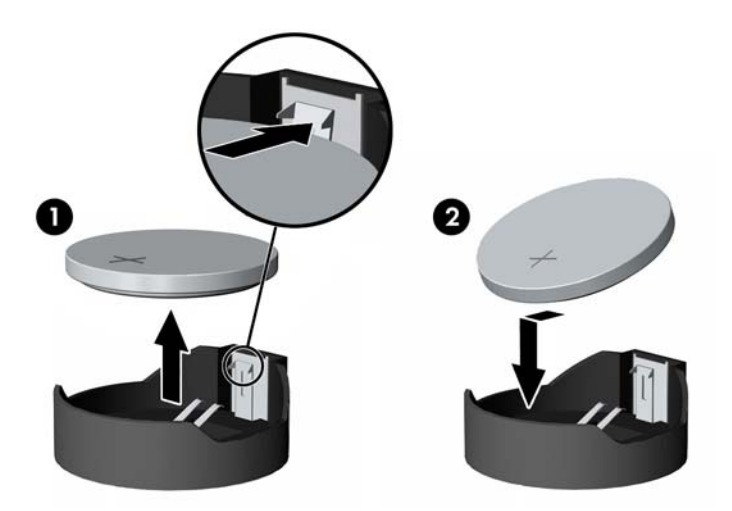

**16.** Stellen Sie sicher, dass die Kabel an der EMI-Abschirmung nicht im Weg sind und nicht von der EMI-Abschirmung eingeklemmt werden.

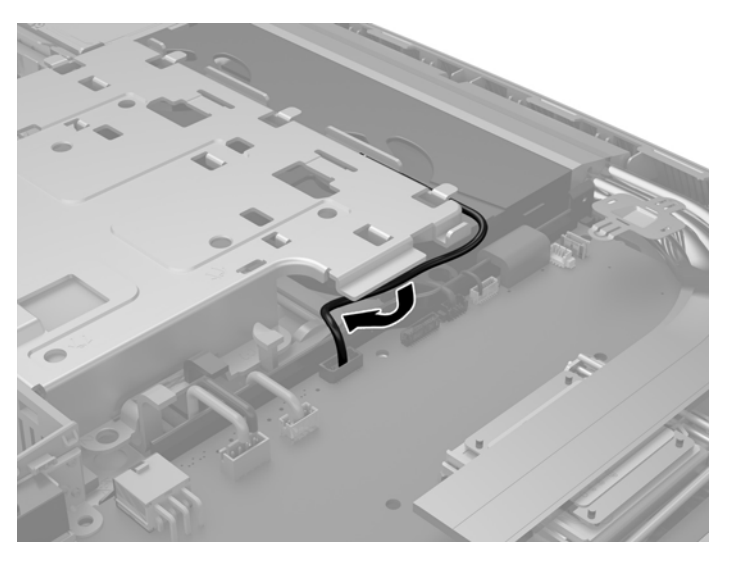

**17.** Befestigen Sie die drei Riegel auf der rechten Seite der EMI-Abschirmung mit den Schlitzen im Computer (1), und drücken Sie dann die linke Seite der Abschirmung nach unten, bis die Verriegelung einrastet (2).

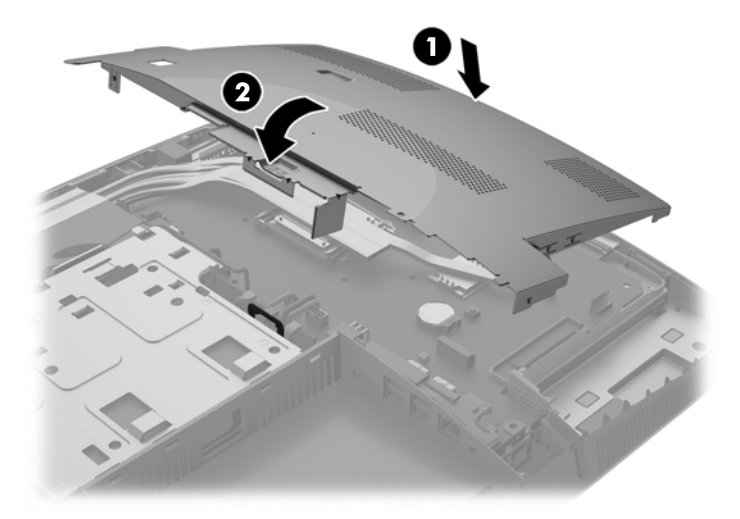

**18.** Wenn Ihr Computermodell ein ProOne 400 ist, schrauben Sie die vier Schrauben ein, um die EMI-Abschirmung am Gehäuse zu befestigen.

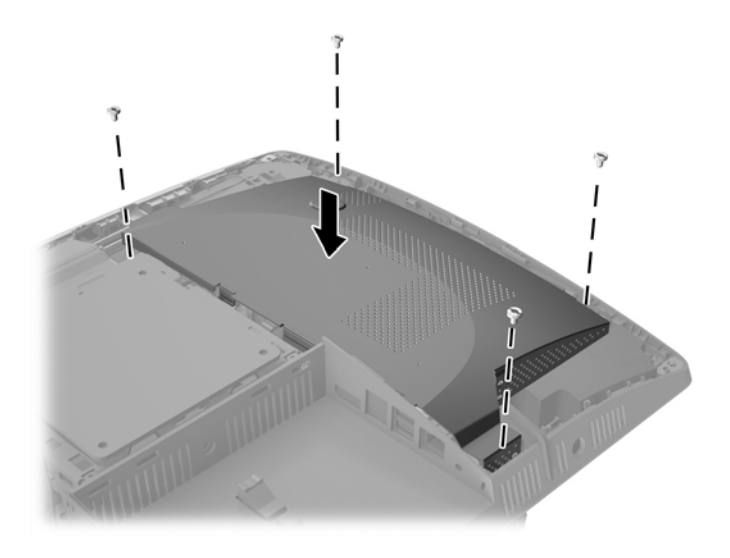

**19.** Um die Abdeckung wieder anzubringen, richten Sie die Verriegelungen an den Schlitzen im Fach des hinteren Anschlusses aus. Stellen Sie die Zugangsabdeckung nach unten (1) und drücken Sie die Riegel an allen Seiten des Bildschirms ein, bis er ordnungsgemäß einrastet.

**20.** Schieben Sie die Verriegelungen an die Seiten des Computers, damit die Zugangsabdeckung (2) fest einrastet.

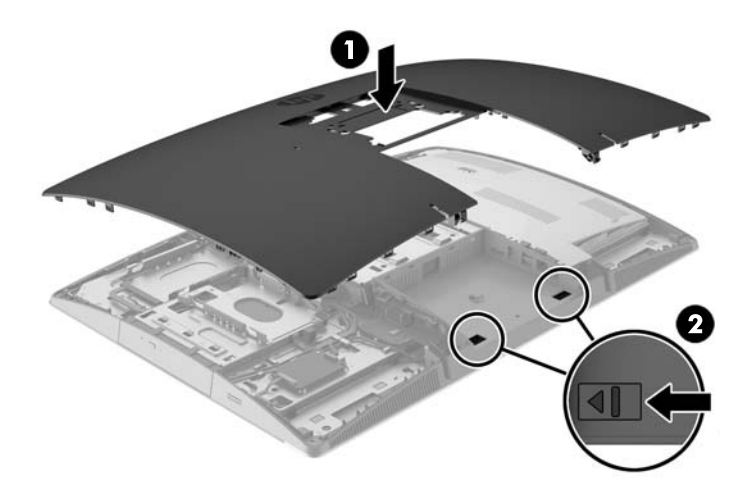

**21.** Wenn Ihr Computermodell ein ProOne 400 ist, verwenden Sie einen Flach- oder Torx-Schraubendreher, um die Schrauben der Zugangsabdeckung eine Vierteldrehung nach rechts zu drehen, um die Zugangsabdeckung zu befestigen.

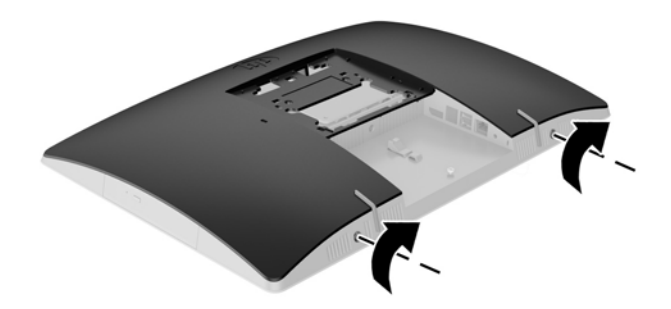

**22.** Befestigen Sie den Ständer.

Siehe [Anbringen und Entfernung des Ständers auf Seite 16](#page-23-0).

- **23.** Schließen Sie alle Kabel an den Computer an. Siehe [Anschließen der Kabel auf Seite 22](#page-29-0).
- **24.** Bringen Sie die Abdeckung des hinteren Anschlusses an. Siehe [Anbringen der Abdeckung des hinteren Anschlusses auf Seite 26.](#page-33-0)
- **25.** Verriegeln Sie alle Sicherheitsvorrichtungen, die beim Entfernen der Abdeckung gelöst wurden.
- **26.** Stellen Sie den Computer aufrecht.
- **27.** Stecken Sie den Netzstecker in eine Steckdose.
- **28.** Schalten Sie den Computer ein.
- **29.** Legen Sie das Datum und die Uhrzeit, Ihre Kennwörter und spezielle Systemeinstellungen mit Hilfe von Computer Setup erneut fest.

### **Austauschen von Laufwerken**

#### **Austausch eines Festplattenlaufwerks**

Das Festplattenlaufwerk befindet sich links am Computer.

Ein primäres 2,5-Zoll-Festplattenlaufwerk (HDD) ist im Computer installiert. Einige Modelle verfügen möglicherweise über eine sekundäre 2,5-Zoll-Festplatte, die zusätzlich zum optischen Laufwerk (ODD) installiert ist.

#### **Entfernen eines 2,5-Zoll-Festplattenlaufwerks**

- **1.** Entfernen Sie alle Wechselmedien, wie optische Discs oder USB-Flash-Laufwerke, aus dem Computer.
- **2.** Schalten Sie den Computer ordnungsgemäß aus, indem Sie das Betriebssystem herunterfahren, und schalten Sie alle externen Geräte aus.
- **3.** Ziehen Sie das Netzkabel aus der Steckdose und trennen Sie alle externen Geräte.

**ACHTUNG:** Unabhängig vom Stromversorgungszustand ist die Systemplatine immer spannungsgeladen, wenn das System mit einer Strom führenden Steckdose verbunden ist. Ziehen Sie das Netzkabel aus der Steckdose, um die internen Komponenten nicht zu beschädigen.

- **4.** Legen Sie den Computer mit der Vorderseite nach unten auf eine weiche, flache Unterlage. Um die Blende und den Bildschirm vor dem Verkratzen oder anderen Schäden zu schützen, empfiehlt HP als Unterlage eine Decke, ein Handtuch oder ein anderes weiches Tuch.
- **5.** Entfernen/Deaktivieren Sie alle Sicherheitsvorrichtungen, die das Öffnen des Computers verhindern.
- **6.** Entfernen Sie die Abdeckung des hinteren Anschlusses.

Siehe [Entfernen der Abdeckung des hinteren Anschlusses auf Seite 25.](#page-32-0)

**7.** Trennen Sie die Kabel, die an den Computer angeschlossen sind.

Siehe [Trennen der Kabel auf Seite 25](#page-32-0).

**8.** Entfernen Sie den Ständer.

Siehe [Anbringen und Entfernung des Ständers auf Seite 16](#page-23-0).

**9.** Wenn Ihr Computermodell ein ProOne 400 ist, verwenden Sie einen Flach- oder Torx-Schraubendreher, um die Schrauben der Zugangsabdeckung eine Vierteldrehung nach links zu drehen, um die Zugangsabdeckung zu lösen.

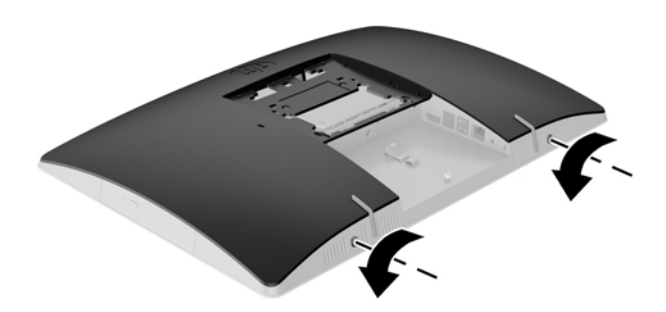

- **10.** Schieben Sie die Verriegelungen der Zugangsabdeckung aufeinander (1).
- **11.** Heben Sie die Zugangsabdeckung vom Computer ab (2).

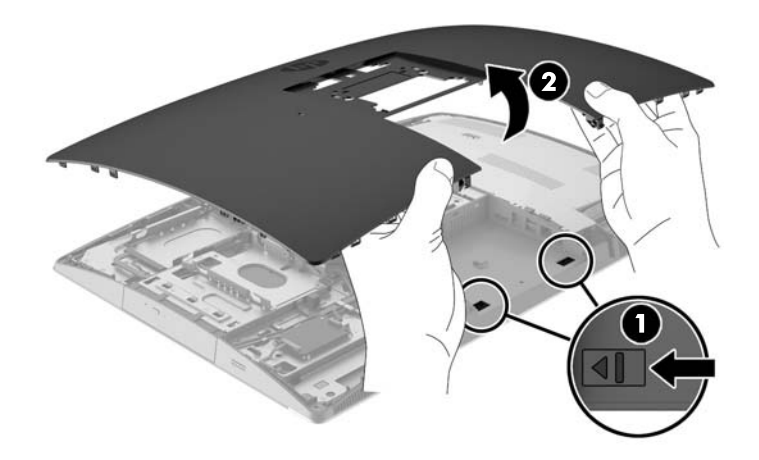

- **12.** Trennen Sie das Stromkabel und das Datenkabel vom HDD.
- **13.** Ziehen Sie die HDD-Käfigverriegelung weg von der 2,5 Zoll-Festplatte, um das Laufwerk zu lösen (1).

**14.** Schieben Sie das HDD in Richtung der Verriegelung und heben Sie das HDD aus dem Laufwerkskäfig (2).

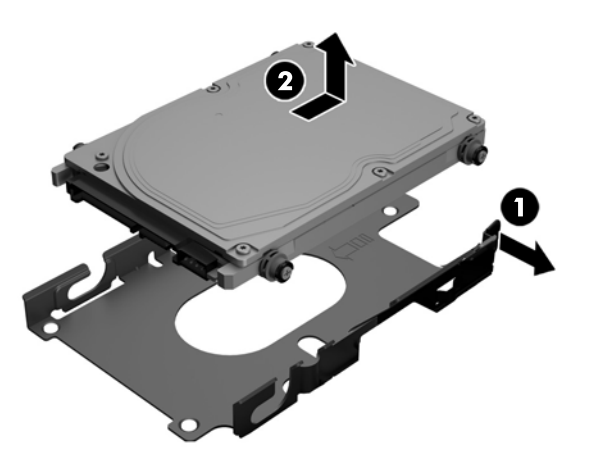

**15.** Entfernen Sie die vier Montageschrauben vom 2,5-Zoll-HDD. Bewahren Sie die Schrauben zusammen mit den blauen Gummitüllen auf. Sie werden beim Einbau eines Ersatzlaufwerks benötigt.

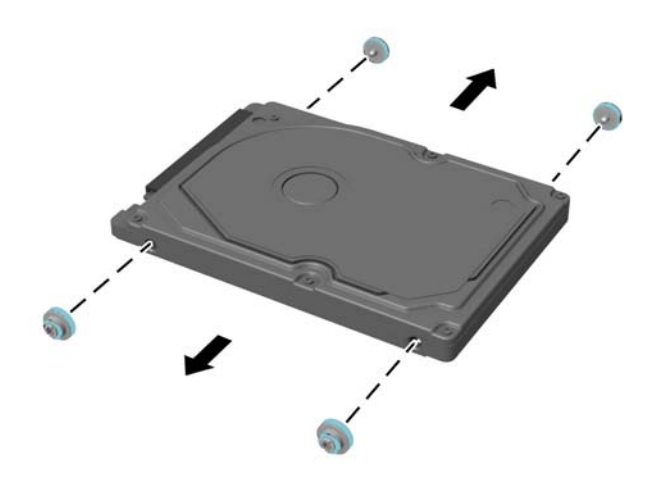

Anleitungen zum Einbau eines HDD finden Sie in Einbau eines 2,5-Zoll-Festplattenlaufwerks auf Seite 53.

#### **Einbau eines 2,5-Zoll-Festplattenlaufwerks**

**1.** Befestigen Sie die vier Montageschrauben mit Dichtringen auf dem 2,5-Zoll-HDD.

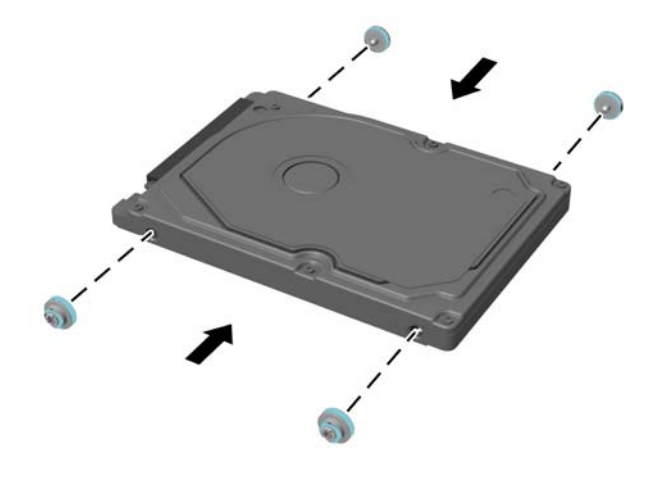

- **2.** Positionieren Sie das 2,5-Zoll-Laufwerk über dem Laufwerkskäfig mit den Anschlüssen in Richtung der Strom- und Datenkabel neben dem Laufwerkskäfig.
- **3.** Setzen Sie das 2,5-Zoll-HDD in den Laufwerkskäfig und schieben Sie es in Richtung der Kabel, bis es einrastet.

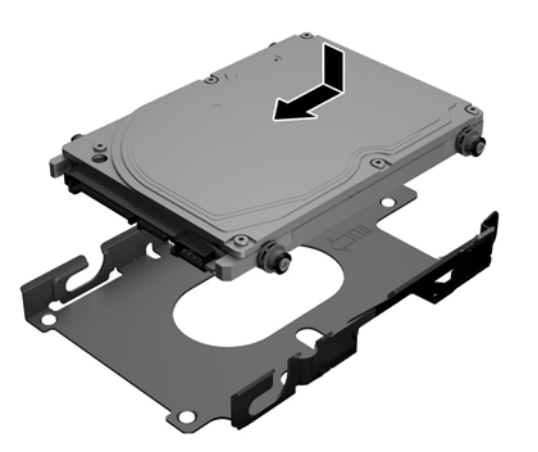

- **4.** Schließen Sie das Stromkabel und das Datenkabel am HDD an.
- **5.** Um die Abdeckung wieder anzubringen, richten Sie die Verriegelungen an den Schlitzen im Fach des hinteren Anschlusses aus. Stellen Sie die Zugangsabdeckung nach unten (1) und drücken Sie die Riegel an allen Seiten des Bildschirms ein, bis er ordnungsgemäß einrastet.

**6.** Schieben Sie die Verriegelungen an die Seiten des Computers, damit die Zugangsabdeckung (2) fest einrastet.

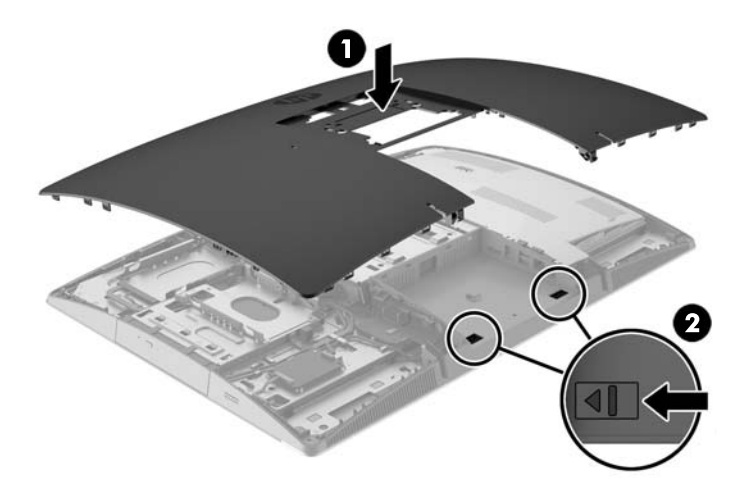

**7.** Wenn Ihr Computermodell ein ProOne 400 ist, verwenden Sie einen Flach- oder Torx-Schraubendreher, um die Schrauben der Zugangsabdeckung eine Vierteldrehung nach rechts zu drehen, um die Zugangsabdeckung zu befestigen.

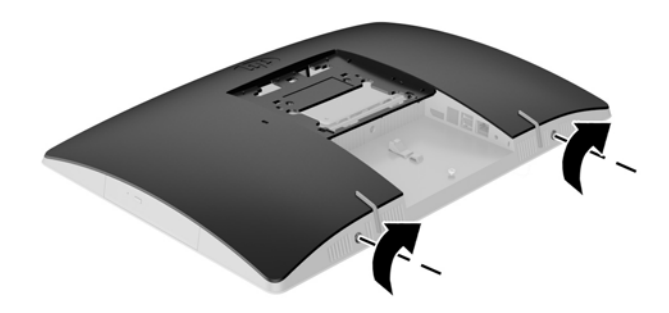

**8.** Befestigen Sie den Ständer.

Siehe [Anbringen und Entfernung des Ständers auf Seite 16](#page-23-0).

- **9.** Schließen Sie alle Kabel an den Computer an. Siehe [Anschließen der Kabel auf Seite 22](#page-29-0).
- **10.** Bringen Sie die Abdeckung des hinteren Anschlusses an. Siehe [Anbringen der Abdeckung des hinteren Anschlusses auf Seite 26.](#page-33-0)
- **11.** Verriegeln Sie alle Sicherheitsvorrichtungen, die beim Entfernen der Zugangsabdeckung gelöst wurden.
- **12.** Stellen Sie den Computer aufrecht.
- **13.** Stecken Sie den Netzstecker in eine Steckdose.
- **14.** Schalten Sie den Computer ein.

#### **Auswechseln des optischen Laufwerks**

Das ODD befindet sich über dem HDD auf der linken Seite des Computers (von hinten gesehen).

- **1.** Entfernen Sie alle Wechselmedien, wie optische Discs oder USB-Flash-Laufwerke, aus dem Computer.
- **2.** Schalten Sie den Computer ordnungsgemäß aus, indem Sie das Betriebssystem herunterfahren, und schalten Sie alle externen Geräte aus.
- **3.** Ziehen Sie das Netzkabel aus der Steckdose und trennen Sie alle externen Geräte.
	- **ACHTUNG:** Unabhängig vom Stromversorgungszustand ist die Systemplatine immer spannungsgeladen, wenn das System mit einer Strom führenden Steckdose verbunden ist. Ziehen Sie das Netzkabel aus der Steckdose, um die internen Komponenten nicht zu beschädigen.
- **4.** Entfernen/Deaktivieren Sie alle Sicherheitsvorrichtungen, die das Öffnen des Computers verhindern.
- **5.** Legen Sie den Computer mit der Vorderseite nach unten auf eine weiche, flache Unterlage. Um die Blende und den Bildschirm vor dem Verkratzen oder anderen Schäden zu schützen, empfiehlt HP als Unterlage eine Decke, ein Handtuch oder ein anderes weiches Tuch.
- **6.** Entfernen Sie die Abdeckung des hinteren Anschlusses.

Siehe [Entfernen der Abdeckung des hinteren Anschlusses auf Seite 25.](#page-32-0)

**7.** Trennen Sie die Kabel, die an den Computer angeschlossen sind.

Siehe [Trennen der Kabel auf Seite 25](#page-32-0).

**8.** Entfernen Sie den Ständer.

Siehe [Anbringen und Entfernung des Ständers auf Seite 16](#page-23-0).

**9.** Wenn Ihr Computermodell ein ProOne 400 ist, verwenden Sie einen Flach- oder Torx-Schraubendreher, um die Schrauben der Zugangsabdeckung eine Vierteldrehung nach links zu drehen, um die Zugangsabdeckung zu lösen.

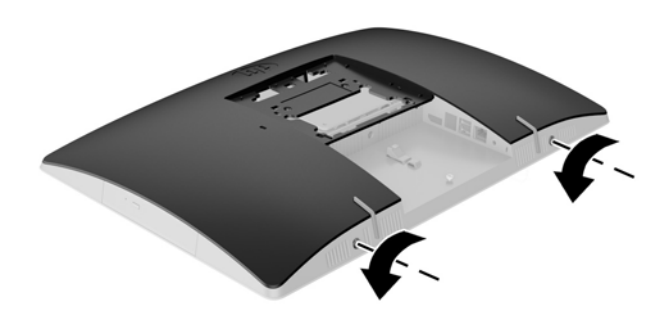

**10.** Schieben Sie die Verriegelungen der Zugangsabdeckung aufeinander (1).

**11.** Heben Sie die Zugangsabdeckung vom Computer ab (2).

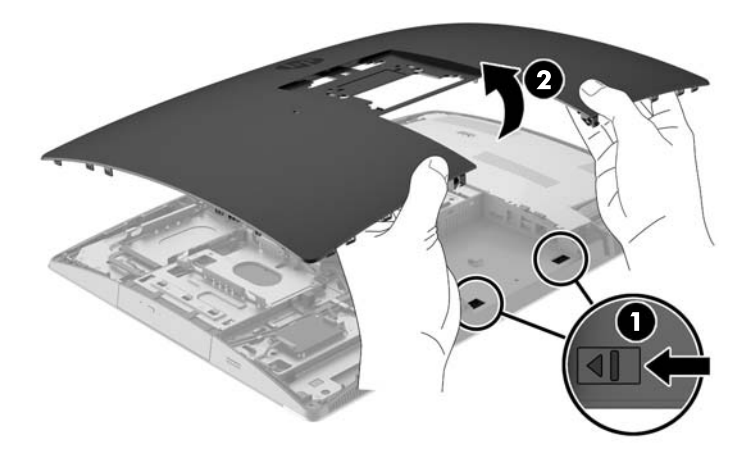

**12.** Drücken und halten Sie die Lasche gedrückt (1), während Sie die Lasche (2) auf der Rückseite des ODD-Gehäuses eindrücken und das Laufwerk (3) aus dem Gehäuse schieben.

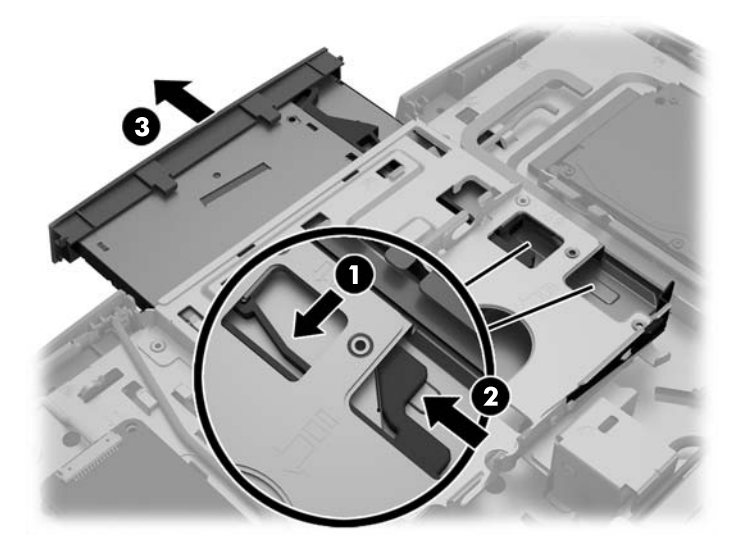

**13.** Ziehen Sie die Lasche vom ODD weg.

**14.** Richten Sie die drei Stifte an der Lasche mit den kleinen Löchern am neuen ODD aus und drücken Sie die Lasche fest auf das neue Laufwerk.

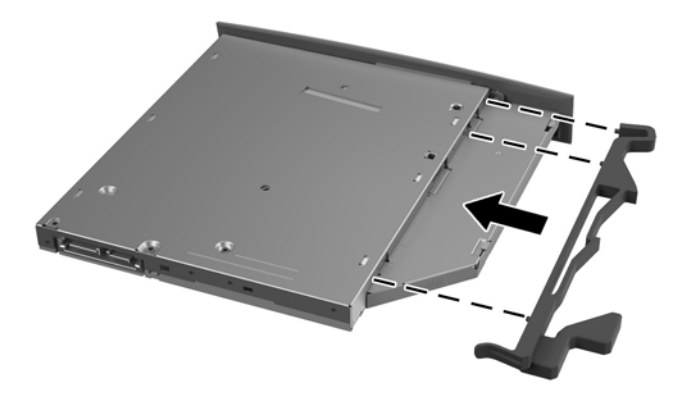

- **EX HINWEIS:** Sie müssen die Lasche, die vom alten ODD entfernt wurde, wiederverwenden.
- **15.** Bringen Sie das neue ODD in eine Linie mit der Öffnung an der Seite des Computers. Drücken Sie das Laufwerk fest ein, bis es einrastet.
	- **FINWEIS:** Es gibt nur eine korrekte Methode für den Einbau eines ODDs.

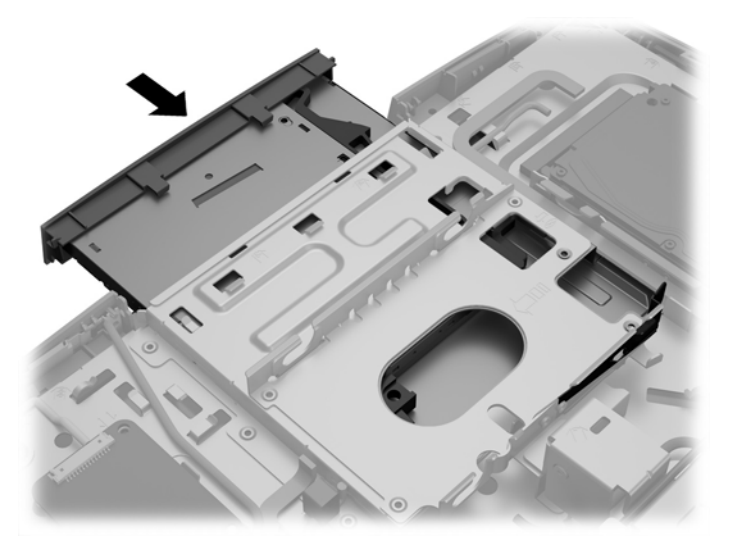

**16.** Um die Abdeckung wieder anzubringen, richten Sie die Verriegelungen an den Schlitzen im Fach des hinteren Anschlusses aus. Stellen Sie die Zugangsabdeckung nach unten (1) und drücken Sie die Riegel an allen Seiten des Bildschirms ein, bis er ordnungsgemäß einrastet.

**17.** Schieben Sie die Verriegelungen an die Seiten des Computers, damit die Zugangsabdeckung (2) fest einrastet.

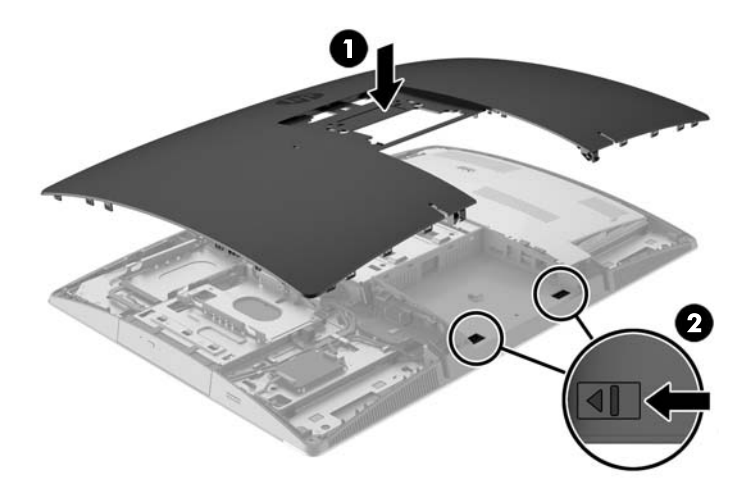

**18.** Wenn Ihr Computermodell ein ProOne 400 ist, verwenden Sie einen Flach- oder Torx-Schraubendreher, um die Schrauben der Zugangsabdeckung eine Vierteldrehung nach rechts zu drehen, um die Zugangsabdeckung zu befestigen.

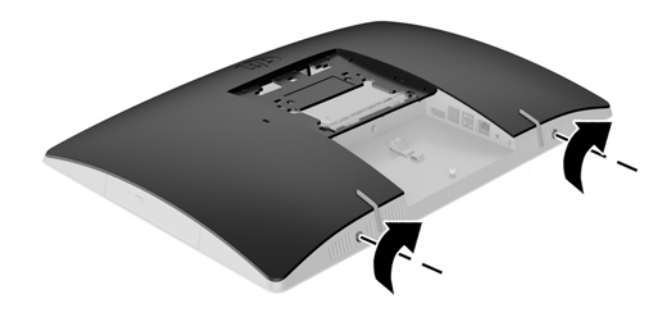

**19.** Befestigen Sie den Ständer.

Siehe [Anbringen und Entfernung des Ständers auf Seite 16](#page-23-0).

- **20.** Schließen Sie alle Kabel an den Computer an. Siehe [Anschließen der Kabel auf Seite 22](#page-29-0).
- **21.** Bringen Sie die Abdeckung des hinteren Anschlusses an. Siehe [Anbringen der Abdeckung des hinteren Anschlusses auf Seite 26.](#page-33-0)
- **22.** Verriegeln Sie alle Sicherheitsvorrichtungen, die beim Entfernen der Abdeckung gelöst wurden.
- **23.** Stellen Sie den Computer aufrecht.
- **24.** Stecken Sie den Netzstecker in eine Steckdose.
- **25.** Schalten Sie den Computer ein.

# <span id="page-68-0"></span>**A Elektrostatische Entladung**

Die Entladung statischer Elektrizität über einen Finger oder einen anderen Leiter kann die Systemplatine oder andere Bauteile beschädigen, die gegenüber elektrostatischer Entladung empfindlich sind. Diese Art von Schäden kann die Lebensdauer des Geräts herabsetzen.

### **Vermeiden von Beschädigungen durch elektrostatische Entladung**

Beachten Sie die folgenden Vorsichtsmaßnahmen, um eine Beschädigung durch elektrostatische Entladungen zu vermeiden:

- Vermeiden Sie das direkte Berühren empfindlicher Bauteile, indem Sie diese in antistatischen Behältern transportieren und aufbewahren.
- Bewahren Sie elektrostatisch empfindliche Teile in ihren Behältern auf, bis sie sich an einem vor elektrostatischen Entladungen geschützten Arbeitsplatz befinden.
- Arbeiten Sie auf einer geerdeten Oberfläche, wenn Sie die Teile aus den Schutzbehältern nehmen.
- Vermeiden Sie die Berührung von Steckkontakten, Leitern und Schaltungen.
- Sorgen Sie stets dafür, ordnungsgemäß geerdet zu sein, bevor Sie Komponenten oder Bauteile berühren, die gegenüber elektrostatischen Entladungen empfindlich sind.

### **Erdungsmethoden**

Für die Erdung sind mehrere Methoden verfügbar. Verwenden Sie beim Umgang mit Teilen, die gegenüber elektrostatischer Entladung empfindlich sind, eine oder mehrere der folgenden Methoden:

- Verwenden Sie ein Antistatikarmband, das über ein Erdungskabel mit einem geerdeten Computergehäuse verbunden ist. Antistatikarmbänder sind flexible Bänder mit einem Mindestwiderstand von 1 MOhm (± 10 Prozent) im Erdungskabel. Stellen Sie eine ordnungsgemäße Erdung sicher, indem Sie die leitende Oberfläche des Armbandes direkt auf der Haut tragen.
- Verwenden Sie Fußgelenkbänder, Fußriemen oder Stiefelriemen, wenn Sie im Stehen arbeiten. Tragen Sie die Bänder an beiden Füßen, während Sie auf leitfähigem Boden oder antistatischen Fußmatten stehen.
- Verwenden Sie leitfähiges Werkzeug.
- Verwenden Sie eine transportable Wartungsausrüstung mit einer faltbaren, antistatischen Arbeitsmatte.

Sollten Sie über keine der vorgeschlagenen Erdungsvorrichtungen verfügen, lassen Sie die Komponente von einem HP Partner installieren.

**HINWEIS:** Weitere Informationen zu statischer Elektrizität und Unterstützung bei der Installation des Produkts erhalten Sie von einem HP Vertriebspartner oder Servicepartner.

# **B Hinweise zu Betrieb, Pflege und Versand des Computers**

### **Hinweise zu Betrieb und Pflege des Computers**

Beachten Sie die folgenden Hinweise zur ordnungsgemäßen Einrichtung und Pflege des Computers:

- Schützen Sie den Computer vor Feuchtigkeit, direkter Sonneneinstrahlung sowie vor extremen Temperaturen.
- Stellen Sie den Computer auf einer stabilen, ebenen Fläche auf. Lassen Sie an allen Seiten des Computers und des Monitors, an denen sich Lüftungsschlitze befinden, 10,2 cm (4 Zoll) Abstand, damit für eine ausreichende Luftzirkulation gesorgt ist.
- Stellen Sie sicher, dass Luft in den Computer eintreten und dort zirkulieren kann. Blockieren Sie keine Lüftungsschlitze und Lufteinlasslöcher.
- Betreiben Sie den Computer auf keinen Fall ohne die Seitenabdeckung.
- Stellen Sie Computer nicht so nah nebeneinander, dass sie der gegenseitigen Umluft oder vorgeheizten Luft ausgesetzt sind.
- Wird der Computer in einem separaten Gehäuse betrieben, muss für eine ausreichende Luftzirkulation im Gehäuse gesorgt werden. Des Weiteren gelten die oben aufgeführten Hinweise.
- Schützen Sie den Computer und die Tastatur vor Flüssigkeiten.
- Verdecken Sie die Lüftungsschlitze des Monitors nicht mit Gegenständen oder Tüchern usw.
- Installieren oder aktivieren Sie die Energiesparfunktionen des Betriebssystems oder anderer Software, wie z. B. Standby.
- Beim Reinigen des Computers schalten Sie den Computer aus und trennen Sie das Netzkabel, bevor Sie einen der folgenden Schritte durchführen:
	- Wischen Sie das Computer-Gehäuse mit einem weichen, feuchten Tuch ab. Verwenden Sie keine Reinigungsprodukte, um die Oberfläche nicht zu beschädigen.
	- Verwenden Sie keine Reinigungsmittel mit mineralölbasischen Inhaltsstoffen wie Benzol, Verdünnern und flüchtigen Stoffen, um den Monitor oder das Gehäuse zu reinigen. Diese Chemikalien können zu Schäden am Computer führen.
	- Wischen Sie den Monitor mit einem weichen, sauberen, antistatischen Tuch ab. Verwenden Sie zur Beseitigung hartnäckigerer Verschmutzungen ein 1:1-Gemisch aus Wasser und Isopropylalkohol. Sprühen Sie das Reinigungsmittel auf ein Tuch, und wischen Sie die Bildschirmoberfläche mit dem feuchten Tuch ab. Sprühen Sie das Reinigungsmittel niemals direkt auf die Bildschirmoberfläche. Es kann hinter die Blende laufen und die Elektronik beschädigen.
	- Reinigen Sie gelegentlich die Lüftungsschlitze an der Seite des Computers. Fusseln, Staub und andere Fremdartikel können die Lüftungsschlitze blockieren und somit die Luftzirkulation behindern.

# **Vorsichtsmaßnahmen für optische Laufwerke**

Beachten Sie die nachfolgenden Hinweise für den Betrieb und die Reinigung vom ODD.

- Bewegen Sie das Laufwerk nicht während des Betriebs. Hierdurch kann die Lesefunktion gestört werden.
- Setzen Sie das Laufwerk keinen plötzlichen Temperaturschwankungen aus, da sich im Innern der Einheit Kondensation bilden kann. Treten bei eingeschaltetem Laufwerk plötzliche Temperaturschwankungen auf, warten Sie mindestens eine Stunde, bis Sie das Gerät ausschalten. Wenn Sie die Einheit sofort bedienen, funktioniert die Lesefunktion möglicherweise nicht richtig.
- Platzieren Sie das Laufwerk nicht an Orten, an denen es hoher Luftfeuchtigkeit, extremen Temperaturen, mechanischen Vibrationen oder direktem Sonnenlicht ausgesetzt ist.

**ACHTUNG:** Sollten Gegenstände oder Flüssigkeit in das Laufwerk gelangen, trennen Sie den Computer sofort von der Stromquelle, und lassen Sie ihn von einem HP Servicepartner überprüfen.

### **Versandvorbereitungen**

Beachten Sie folgende Hinweise zum Versenden des Computers:

- **1.** Erstellen Sie Sicherungskopien der HDD-Dateien auf optischen Speichermedien oder externen USB-Laufwerken. Stellen Sie sicher, dass die Sicherungsmedien bei der Lagerung oder während des Transports keinen elektrischen oder magnetischen Impulsen ausgesetzt werden.
- **FFILING HINWEIS:** Beim Ausschalten des Systems wird das HDD automatisch gesperrt.
- **2.** Entfernen und verstauen Sie alle Wechseldatenträger.
- **3.** Schalten Sie den Computer und externe Geräte aus.
- **4.** Ziehen Sie das Netzkabel zuerst aus der Steckdose und anschließend aus dem Computer heraus.
- **5.** Trennen Sie die Systemkomponenten und externen Geräte von den jeweiligen Stromquellen und dann vom Computer.
- **HINWEIS:** Vergewissern Sie sich, dass alle Platinen richtig eingesetzt und sicher in den jeweiligen Steckplätzen befestigt sind, bevor Sie den Computer versenden.
- **6.** Verstauen Sie die Systemkomponenten und externen Geräte in ihrer Originalverpackung oder in einer ähnlichen Verpackung mit genügend Packmaterial, um sie ausreichend zu schützen.

# **C Eingabehilfen**

HP entwirft, produziert und vermarktet Produkte und Services, die jeder Benutzer, einschließlich Menschen mit Behinderungen, entweder eigenständig oder mit entsprechenden Hilfsgeräten verwenden kann.

# **Unterstützte assistive Technologien**

HP Produkte unterstützen eine Vielzahl von Betriebssystemen mit assistiven Technologien und können für zusätzliche assistive Technologien konfiguriert werden. Verwenden Sie die Suchfunktion auf Ihrem Gerät, um weitere Informationen zu assistiven Funktionen zu erhalten.

**HINWEIS:** Für weitere Informationen zu einem bestimmten Produkt der assistiven Technologie wenden Sie sich an den Kundensupport für dieses Produkt.

# **Kontaktaufnahme mit dem Support**

Wir verbessern stets die Bedienungshilfen unserer Produkte und Services, und wir freuen uns immer über das Feedback der Benutzer. Wenn Sie mit einem Produkt Schwierigkeiten haben oder uns von bestimmten Bedienungshilfen berichten möchten, die Ihnen geholfen haben, kontaktieren Sie uns unter (888) 259-5707, Montag ‑ Freitag, 06:00 - 21:00 Uhr (MST). Wenn Sie gehörlos oder schwerhörig sind und TRS/VRS/ WebCapTel verwenden, kontaktieren Sie uns telefonisch unter folgender Rufnummer, wenn Sie technischen Support benötigen oder Fragen zu Bedienungshilfen haben: (877) 656-7058, Montag - Freitag 06:00 - 21:00 Uhr (MST).
# **Index**

#### **Symbole/Zahlen**

400 [10](#page-17-0) interne Komponenten [13](#page-20-0) Komponenten an der Rückseite [12](#page-19-0) Komponenten an der Vorderseite [10](#page-17-0) Seitliche Komponenten [11](#page-18-0) 600 [7](#page-14-0) interne Komponenten [10](#page-17-0) Komponenten an der Rückseite [9](#page-16-0) Komponenten an der Vorderseite [7](#page-14-0) Seitliche Komponenten [8](#page-15-0) 705 [4](#page-11-0) interne Komponenten [7](#page-14-0) Komponenten an der Rückseite [6](#page-13-0) Komponenten an der Vorderseite [4](#page-11-0) Seitliche Komponenten [5](#page-12-0) 800 [1](#page-8-0) interne Komponenten [4](#page-11-0) Komponenten an der Rückseite [3](#page-10-0) Komponenten an der Vorderseite [1](#page-8-0) Seitliche Komponenten [2](#page-9-0)

# **A**

Abdeckung des hinteren Anschlusses [25](#page-32-0) Anbringen [26](#page-33-0) Entfernung [25](#page-32-0) Anschließen Display [24](#page-31-0) Kabel [22](#page-29-0) Netzkabel [22](#page-29-0) Anschlussabdeckung [25](#page-32-0) Anbringen [26](#page-33-0) Anschluss eines Displays [24](#page-31-0)

# **B**

Batterieaustausch [44](#page-51-0)

Belüftungshinweise [62](#page-69-0)

#### **D**

Diebstahlsicherung [31](#page-38-0) DisplayPort-Videoadapter anschließen [24](#page-31-0) Drehung [28](#page-35-0)

**E**

Einbau 2,5-Zoll-Festplattenlaufwerk [53](#page-60-0) Eingabehilfen [64](#page-71-0) Einsetzen Batterie [44](#page-51-0) elektrostatische Entladung, Schäden vermeiden [61](#page-68-0) EliteOne 705 [4](#page-11-0) interne Komponenten [7](#page-14-0) Komponenten an der Rückseite [6](#page-13-0) Komponenten an der Vorderseite [4](#page-11-0) Seitliche Komponenten [5](#page-12-0) EliteOne 800 [1](#page-8-0) interne Komponenten [4](#page-11-0) Komponenten an der Rückseite [3](#page-10-0) Komponenten an der Vorderseite [1](#page-8-0) Seitliche Komponenten [2](#page-9-0) entfernen optisches Laufwerk [56](#page-63-0) Entfernen 2,5-Zoll-Festplatte [51](#page-58-0) Entfernen der Batterie [44](#page-51-0) Erdungsmethoden [61](#page-68-0) Etiketten Echtheitszertifikat [14](#page-21-0) Microsoft Echtheitszertifikat [14](#page-21-0) Ort [14](#page-21-0) Seriennummer [14](#page-21-0) Service [14](#page-21-0)

# **F**

Festplatte 2,5-Zoll, Einbau [53](#page-60-0) 2,5-Zoll, Entfernen [51](#page-58-0) Festplattenlaufwerk 2,5 Zoll [51](#page-58-0) 2,5-Zoll, Einbau [53](#page-60-0) 2,5-Zoll, Entfernen [51](#page-58-0) Austausch [51](#page-58-0) Selbstverschlüsselnd [51](#page-58-0) Solid-State [51](#page-58-0) Typen [51](#page-58-0) Funktionen Tastatur [13](#page-20-0) Übersicht [1](#page-8-0)

#### **H**

Hinterer Anschluss Entfernung [25](#page-32-0) Hinweise zum Computerbetrieb [62](#page-69-0)

# **I**

Installationsrichtlinien [35](#page-42-0) installieren optisches Laufwerk [56](#page-63-0) Installieren Display [24](#page-31-0) Speicher [38](#page-45-0)

# **K**

Seitlich, 800 [2](#page-9-0) Vorderseite, 400 [10](#page-17-0) Vorderseite, 600 [7](#page-14-0) Vorderseite, 705 [4](#page-11-0) Vorderseite, 800 [1](#page-8-0)

# **L**

Laufwerk optisches Laufwerk, auswechseln [56](#page-63-0) Typen [51](#page-58-0)

# **M**

Maus Drahtlos Synchronisieren [33](#page-40-0) Entfernen der Batterien [36](#page-43-0) Microsoft Echtheitszertifikat, Etikett [14](#page-21-0) Montieren des Computers [21](#page-28-0)

# **N**

Neigbarer Ständer Anbringen [16](#page-23-0) Einstellung [27](#page-34-0) Entfernung [17](#page-24-0) Netzkabel Anschließen [22](#page-29-0) Trennen [25](#page-32-0)

# **O**

optisches Laufwerk austauschen [56](#page-63-0) Vorsichtsmaßnahmen [63](#page-70-0)

#### **P**

Produktname und -nummer des Computers [14](#page-21-0) ProOne 400 [10](#page-17-0) interne Komponenten [13](#page-20-0) Komponenten an der Rückseite [12](#page-19-0) Komponenten an der Seite [11](#page-18-0) Komponenten an der Vorderseite [10](#page-17-0) ProOne 600 [7](#page-14-0) interne Komponenten [10](#page-17-0) Komponenten an der Rückseite [9](#page-16-0) Komponenten an der Seite [8](#page-15-0) Komponenten an der Vorderseite [7](#page-14-0)

# **R**

Reihenfolge des Setups [16](#page-23-0)

# **S**

**Schloss** Abdeckung des hinteren Anschlusses [25](#page-32-0) Seriennummer [14](#page-21-0) **Sicherheit** Abdeckung des hinteren Anschlusses [25](#page-32-0) Abdeckung des hinteren Anschlusses, Anbringen [26](#page-33-0) Abdeckung des hinteren Anschlusses, Entfernen [25](#page-32-0) **Sicherung** Diebstahl [31](#page-38-0) SODIMM Technische Daten [37](#page-44-0) SODIMM-Modul identifizieren [37](#page-44-0) Position [37](#page-44-0) Speicher Entfernen [38](#page-45-0) Installieren [38](#page-45-0) Maximal [37](#page-44-0) Steckplätze [37](#page-44-0) Technische Daten [37](#page-44-0) Technische Daten zu SODIMM [37](#page-44-0) Staffelei-Standfuß Anbringen [19](#page-26-0) Einstellung [30](#page-37-0) Entfernung [20](#page-27-0) Ständer [16](#page-23-0) neigbar, Anbringen [16](#page-23-0) neigbar, Entfernung [17](#page-24-0) Staffelei, Entfernung [20](#page-27-0) verstellbare Höhe, Anbringen [18](#page-25-0) verstellbare Höhe, Entfernung [19](#page-26-0) Ständer mit verstellbarer Höhe Anbringen [18](#page-25-0) Einstellung [28](#page-35-0) Entfernung [19](#page-26-0) **Standfuß** Staffelei, Anbringen [19](#page-26-0) Strom anschließen [31](#page-38-0) trennen [32](#page-39-0)

Stromversorgung Trennen [25](#page-32-0) Synchronisierung der kabellosen Tastatur und Maus [33](#page-40-0)

# **T**

Tastatur Drahtlos Synchronisieren [33](#page-40-0) Entfernen der Batterien [36](#page-43-0) Funktionen [13](#page-20-0) Technische Daten, Speicher [37](#page-44-0) Trennen Kabel [25](#page-32-0) Netzkabel [25](#page-32-0)

# **V**

Versandvorbereitungen [63](#page-70-0) VESA-Montagelöcher [21](#page-28-0)

#### **W**

Warnhinweise und Vorsichtsmaßnahmen [35](#page-42-0)

#### **Z**

zusätzliche Informationen [36](#page-43-0)